# **SIMATRIX SYS**

mit freier Parametrierung

Betriebsanleitung (Version 1.4 Stand 05.02)

# Inhaltsverzeichnis

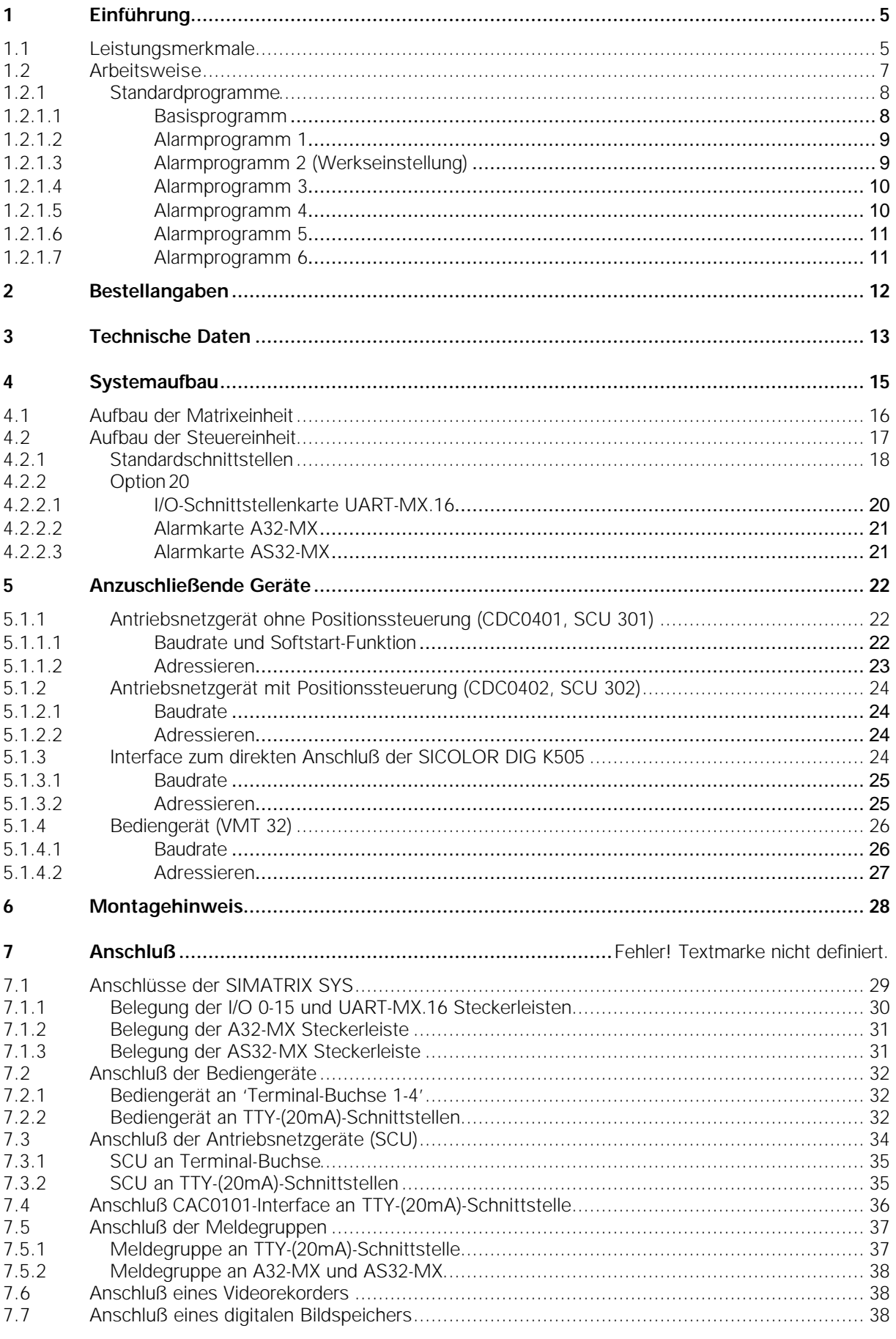

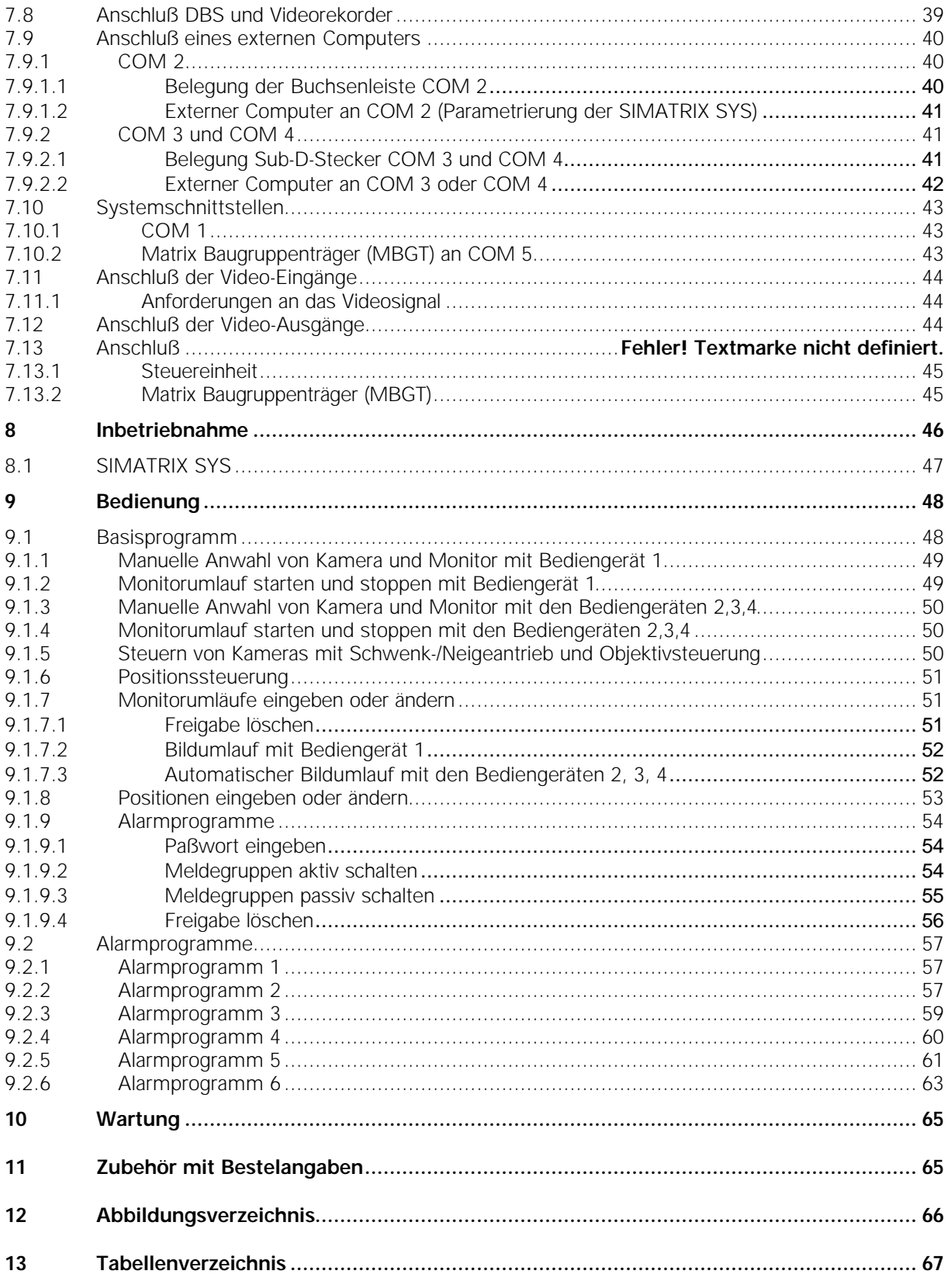

#### **Sicherheitshinweise**

#### **Hinweis!**

Vor Inbetriebnahme des Gerätes die Sicherheitshinweise und diese Betriebsanleitung lesen.

#### **Warnung!**

Der einwandfreie und sichere Betrieb des Geräts setzt sachgemäßen Transport, fachgerechte Lagerung, Aufstellung und Anschluss sowie sorgfältige Bedienung und Instandhaltung voraus. Wenn die Videomatrix äußere Beschädigungen aufweist, **nicht anschließen!**

Die Montage, der Anschluss, die Inbetriebnahme und die Instandhaltung der Geräte dürfen nur von qualifiziertem Personal durchgeführt werden. Die entsprechenden Sicherheitsvorschriften, insbesondere die allgemeinen Errichtungs- und Sicherheitsvorschriften zu Arbeiten an Starkstromanlagen (z.B. DIN VDE) sind zu beachten.

Das Gerät darf nur von qualifiziertem Personal geöffnet werden.

#### **Achtung!**

Gerät nur an geeignete Stromquellen anschließen.

Die Geräte sind für den Betrieb an geerdeten Drehstromnetzen, sog. TN-Netzen (nach VDE 0100 Teil 300 oder EN 60950) vorgesehen. Der Betrieb an IT-Netzen, d.h. Netzen ohne geerdeten Leiter (isoliert) bzw. nur über Impedanz geerdeten Leiter ist nicht zulässig. Das Netzteil ist für den Betrieb an einem 230V-Netz geeignet. Wenn das örtliche Netz 230V, 50/60 Hz aufweist, kann das Gerät an den Versorgungsstromkreis angeschlossen werden. Zum Anschluss an das Versorgungsnetz ist eine externe Trenneinrichtung notwendig. Diese muss nahe beim Gerät angebracht und leicht zugänglich sein.

Beim Betrieb dieses Gerätes stehen zwangsläufig bestimmte Teile unter gefährlicher Spannung. Unsachgemäßer Umgang mit diesen Geräten kann deshalb zu Tod oder schweren Körperverletzungen sowie erheblichen Sachschäden führen.

Darauf achten, dass keine Gegenstände, insbesondere solche aus Metall, in das Innere des Geräts gelangen.

Flüssigkeiten oder Feuchtigkeit dürfen nicht in das Gerät gelangen.

Wenn das Gerät nicht mehr einwandfrei funktioniert, siehe Kapitel 'Instandhaltung'.

Bei Nichtbeachtung können Tod, schwere Körperverletzung oder erheblicher Sachschaden die Folge sein.

#### **Wir empfehlen für die Montage und der Inbetriebnahme die Unterstützung und Dienstleistung der zuständigen Siemens-Dienststellen in Anspruch zu nehmen.**

# **1 Einführung**

#### **1.1 Leistungsmerkmale**

Die Videomatrix **SIMATRIX SYS** besteht aus Systemsteuerung und Matrix-Einheit sowie Parametriersoftware, zum beliebigen Durchschalten von max. 255 Video-Eingangssignalen auf max. 127 Video-Ausgänge.

#### **Matrix**

- SIMATRIX SYS, modulares System in 19-Zoll-Technik
- Minimalausbau: 16 / 16 Maximalausbau: 255 / 127
- Eingänge in 16er Schritten erweiterbar Ausgänge in 8er Schritten erweiterbar Ein Matrix-Baugruppenträger (MBGT) 6 HE ausbaufähig bis max. 255 / 32
- Anschluss der Videosignale über SMB-Buchsen
- Power-Management-System zur Reduzierung der Verlustleistung Nicht benötigte Komponenten der SIMATRIX SYS werden abgeschaltet
- Alle Video-Ausgänge mit Zweifach-Verteilverstärker, so dass z.B. zwei Monitore parallel betrieben werden können
- Video-Signalausfallüberwachung

#### **Systemsteuerung**

#### **Basis**

- Drei serielle Schnittstellen (V.24) für die Anbindung externer Systeme, wie IVM, TELEMAT MD, TELSCAN, SISTORE sowie zur Parametrierung über einen PC und Anwahl von Unter-Zentralen
- 16 serielle TTY-(20mA)-Schnittstellen zum Anschluss der Bediengeräte, Antriebsnetzgeräte für Kameras mit Schwenk-/Neigeantrieb und Objektivsteuerung und Meldegruppen
- Software unterstützt max. 10 Bediengeräte mit je 32 frei parametrierbaren Tasten
- Basisprogramm und 4 Alarmprogramme vorparametriert
- Preset-Positionen in Verbindung mit Antriebsnetzgerät CDC0402u.SCU302 einzeln oder als Sequenz abrufbar
- SICOLOR DIG K505-Ansteuerung in Verbindung mit dem Zusatzmodul CAC0101
- 8 Steuer-Ausgänge für Videorekorder- und Bildspeichersteuerung
- Relais mit 2 potentialfreien Umschaltkontakten für Sammel-Alarmmeldung
- Anschluss eines seriellen Protokolldruckers

#### **Option**

- I/O Schnittstellenkarte mit 16 seriellen TTY-(20mA)-Schnittstellen zum Anschluss von Bediengeräten, Antriebsnetzgeräten für Kameras mit Schwenk-/Neigeantrieb und Objektivsteuerung und Meldegruppen (max. 99 Steuerausgänge für SCUs)
- I/O Alarmkarte mit 32 Alarmeingängen und 32 Open-Kollektor-Ausgängen zur Alarmeingabe und zur Steuerung von externen Geräten (max. 255 Meldegruppen, max. 64 Schaltausgänge)
- Alarmkarte mit 32 Alarmeingängen (max. 255 Meldegruppen)

## **Bedienung**

- Einfache graphische Anwahl, Steuerung und Visualisierung über IVM NT
- Anwahl über frei definierbare Bediengeräte

## **Parametrierung**

Folgende Funktionen der SIMATRIX SYS sind parametrierbar:

- Zeit- und wochentagsgesteuerte Alarmprogramme
- Alarmgruppenaufschaltung (max. 4 Kameras)
- Alarm- und Homepositionierung von Kameras mit Schwenk-/Neigeantrieb und Objektivsteuerung
- Alarmbildumlauf auf Monitor
- Protokollfunktionen über IVM/Drucker
- Aktiv bzw. inaktiv schalten der Meldegruppen, durch Passwort geschützt
- On-Screen Text- und Uhrzeiteinblendung für Bediengeräte
- Echtzeituhr-Einblendung (Datum + Uhrzeit) bis zu 8 Monitoren zuordenbar
- Kameratexte (IBM-Zeichensatz, 12 Zeilen zu je 24 Zeichen) je Kamera
- Gruppenaufschaltung (max. 4 Kameras)
- Bedienplätze mit Aufschaltzuordnung
- Bildumlauf je Video-Ausgang automatisch startbar nach Einschalten
- 32 frei parametrierbare Tabellenumläufe mit je 32 Video-Eingängen, den Video-Ausgängen frei zuordenbar
- Tastenfunktion der Bediengeräte
- Bildschirmmenüs in den Sprachen Deutsch, Englisch und Spanisch
- Parametersatz als Datei speicherbar (Bibliotheksfunktion)

## **1.2 Arbeitsweise**

Die **SIMATRIX SYS** ermöglicht einen kompakten modularen Aufbau für CCTV-Systeme mit Video-Ein/ und Video-Ausgängen.

Grundsätzlich können mit der Videomatrix **SIMATRIX SYS** die an den Video-Eingängen liegenden Videosignale in beliebiger Kombination auf die an den Video-Ausgängen angeschlossenen Videomonitoren, Bildspeicher, Videoprinter etc. geschaltet werden. Die Anwahl der **SIMATRIX SYS** kann manuell von bis zu 13 Bedienplätzen (max. 10 Bediengeräten und max. 3 IVM-Bedienplätzen) und mit Alarmmeldungen von externen Kontakten bzw. dem TELEMAT erfolgen (Abbildung 1).

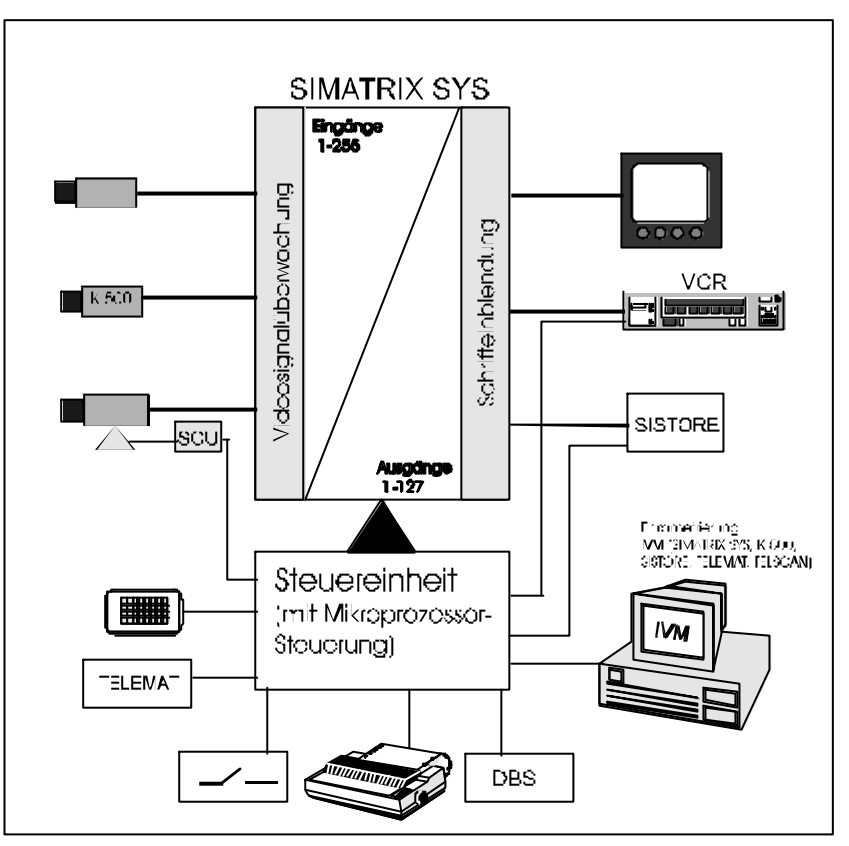

**Abbildung 1: Video-Überwachungsanlage mit SIMATRIX SYS als Zentrale**

Durch die Möglichkeit der freien Parametrierung, d.h. beliebiges Kombinieren der in der Betriebssoftware vorhandenen Grundfunktionen, ist es möglich, die Videomatrix **SIMATRIX SYS** der jeweiligen Anlagenkonfiguration leicht anzupassen.

Neben der eigentlichen Aufgabe der Bildaufschaltung wird auch die Fernsteuerung von Kameras mit Schwenk-/Neige-Antrieb und Objektivsteuerung, einschließlich deren Positionssteuerung ermöglicht.

Datums- und Uhrzeit-Einblendung, sowie Texteinblendung zur Kamera-Kennzeichnung und Festlegung von automatischen Bildumläufen sind möglich.

Wesentlich ist die Verarbeitung eingehender Alarmmeldungen (Meldegruppen, TELEMAT) mit der Aufschaltung der 'Alarmkamera' auf den dafür vorgesehenen Monitor, sowie die Ansteuerung von Videorekordern und Bildspeichern.

Die Zuordnung der Meldegruppen zu den Kameras, die Zuordnung der Alarmbilder auf die einzelnen Monitore, sowie die Wahl zwischen Gruppen- und Einzelaufschaltung kann frei festgelegt werden.

# **1.2.1 Standardprogramme**

Mit dem Basisprogramm und 6 Alarmprogrammen, die auf Diskette mitgeliefert werden, stehen bereits betriebsfertige Parametrierungen zur Verfügung, die direkt zum Einsatz kommen können.

Diese Programme zeigen die häufigsten Anwendungen auf. In Anlehnung daran ist ein einfaches Parametrieren entsprechend den kundenspezifischen Anforderungen möglich.

#### **HINWEIS:**

Werkseinstellung für die **SIMATRIX SYS** ist Alarmprogramm 2.

#### **1.2.1.1 Basisprogramm**

Das Basisprogramm arbeitet ohne Alarmverarbeitung:

Anzahl der anschließbaren

- Kameras: 1 bis 48
- SCU: 1 bis 48
- Monitore: 1 bis 4
- Bediengeräte: 1 bis 4
- IVM-Bedienplatz: 1 bis 3

Folgende Funktionen sind realisiert:

- Bediengerät 1 für zentrale Anwahl, Bediengeräte 2 bis 4 für dezentrale Anwahl (siehe Bedienungsanleitung).
- Die Monitorumläufe sind für alle Monitore festlegbar; durch Passwort geschützt.
- Kamera-Kennzeichnung, Datum, Uhrzeit, Kamera-Ausfallmeldung auf Bildschirm des Monitors.
- Mit einem Bedienplatz können über die **SIMATRIX SYS** 48 Kameras mit Schwenk-/Neige-Antrieb und Objektivsteuerung ferngesteuert werden.
- Positionen je SCU parametrierbar. (Kamera mit Schwenk-/Neige-Antrieb und Objektivsteuerung mit Potentiometer und spezielle SCU erforderlich).

# **1.2.1.2 Alarmprogramm 1**

Das Alarmprogramm enthält das Basisprogramm mit folgender Erweiterung für die Alarmverarbeitung:

- Zusätzlich kann für jede Kamera eine Meldegruppe angeschlossen werden.
- Die 48 Meldegruppen-Eingänge sind für externe Meldegruppen parametriert.
- Im Alarmfall wird das 1. Alarmbild auf Monitor 1 wiedergegeben. Erfolgt vor der Quittierung des 1. Alarms ein 2. Alarm, wird das 2. Alarmbild auf Monitor 2 wiedergegeben.
- Auf den Monitoren 1 und 2 werden die ersten zwei Alarmbilder wiedergegeben, d.h. aufgeschaltete Alarmbilder werden durch neue Alarme nicht überschrieben.
- Alle Alarmbilder werden in dem Alarmbildumlauf auf Monitor 4 wiedergegeben:

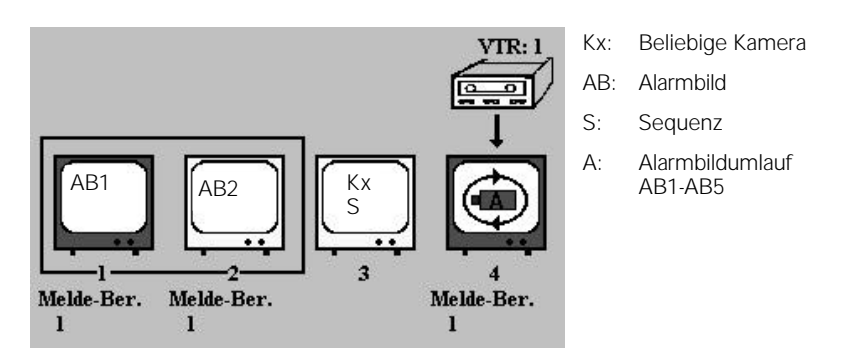

**Abbildung 2: Alarmaufschaltverhalten des Alarmprogramms 1**

- Alarme, die auf Monitor 1 und 2 wiedergegeben werden, können quittiert werden. Liegen mehr als 2 Alarme an, wird das nächste, bereits anstehende Alarmbild auf dem eben 'quittierten' Monitor wiedergegeben. Dadurch ist sichergestellt, dass jeder Alarm manuell quittiert werden muss.
- Ein Videorekorder wird automatisch bei Auftreten des 1. Alarms gestartet, ebenso kann ein Bildspeicher gesteuert werden. Der Videorekorder wird mit dem Quittieren des letzten Alarms gestoppt bzw. auf den vorher eingestellten Time-lapse-Betrieb umgeschaltet.

# **1.2.1.3 Alarmprogramm 2 (Werkseinstellung)**

Wie Alarmprogramm 1, jedoch mit folgenden Unterschieden:

• Auf den Monitoren 1 und 2 werden jeweils die zeitlich letzten Alarmbilder wiedergegeben, d.h. aufgeschaltete Alarmbilder werden durch neue Alarmbilder überschrieben.

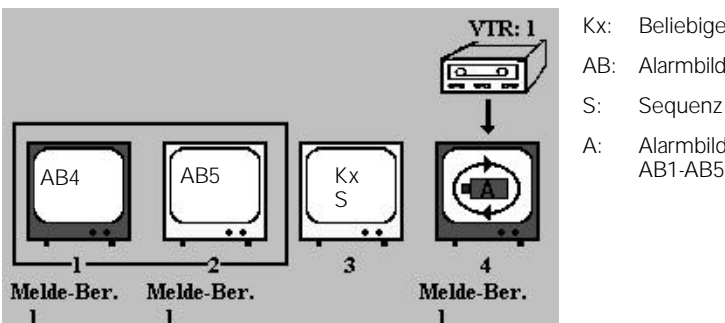

Kx: Beliebige Kamera

AB: Alarmbild

- S: Sequenz
- A: Alarmbildumlauf<br>AB1-AB5

**Abbildung 3: Alarmaufschaltverhalten des Alarmprogramms 2**

• Alle Alarme können nur in der umgekehrten Reihenfolge ihres zeitlichen Auftretens quittiert werden. Dadurch ist sichergestellt, dass jeder Alarm manuell quittiert werden muss.

# **1.2.1.4 Alarmprogramm 3**

Wie Alarmprogramm 1, jedoch mit folgenden Unterschieden.

Das Alarmprogramm wird nicht für die Kombination mit einem TELEMAT oder IVM empfohlen.

Gegenüber dem Alarmprogramm 1 ergeben sich folgende Änderungen.

- Im Alarmfall wird das 1. Alarmbild auf Monitor 1 wiedergegeben. Tritt vor der Quittierung eines Alarms ein 2. Alarm auf, wird das 1. Alarmbild jetzt auf Monitor 2 'geschoben'. Das 2. Alarmbild wird auf Monitor 1 wiedergegeben.
- Bei weiteren Alarmen werden die Alarmbilder jeweils um einen Monitor 'weitergeschoben'. Dadurch wird das zeitlich letzte Alarmbild immer auf Monitor 1 wiedergegeben.

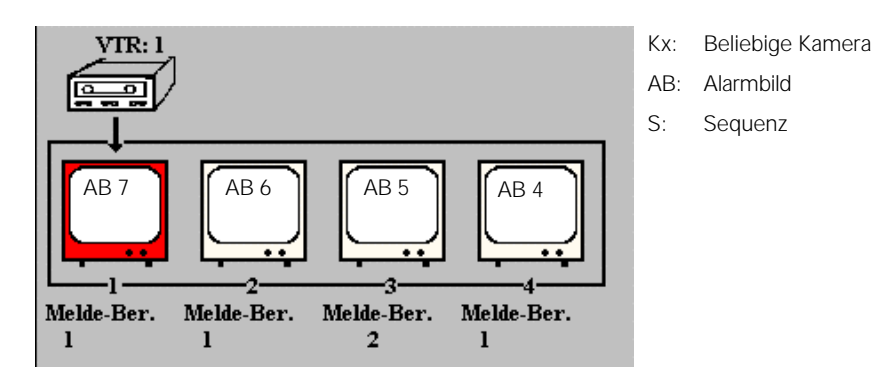

**Abbildung 4: Alarmaufschaltverhalten des Alarmprogramms 3**

- Wenn 4 Alarme anliegen, werden bei Auftreten weiterer Alarme die zuletzt aufgetretenen Alarme selbständig quittiert, d.h. beim 5. Alarm wird der 1. quittiert, beim 6. der 2. usw.
- Ein Videorekorder bzw. Bildspeicher wird bei Auftreten eines Alarms gestartet.

## **1.2.1.5 Alarmprogramm 4**

Wie Alarmprogramm 1, jedoch mit folgenden Unterschieden:

- Im Alarmfall werden die Alarmkamera auf Monitor 1 und die benachbarte Kamera auf Monitor 2 geschaltet. Das Alarmbild wird gleichzeitig auf Monitor 4 wiedergegeben.
- Treten vor der Quittierung des 1. Alarms weitere Alarme auf, werden diese Alarmbilder in die Alarmsequenz mit aufgenommen und auf Monitor 4 wiedergegeben.

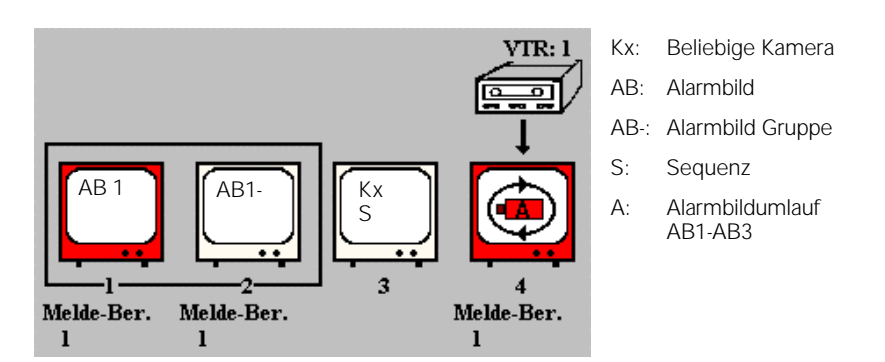

**Abbildung 5: Alarmaufschaltverhalten des Alarmprogramms 4**

Ein Alarm auf Monitor 1 kann quittiert werden; gleichzeitig wird Monitor 2 frei. Liegen weitere Alarme an, werden nun die beiden Bilder des 2. Alarms auf den Monitoren 1 und 2 wiedergegeben. Dadurch ist sichergestellt, dass jeder Alarm quittiert werden muss.

## **1.2.1.6 Alarmprogramm 5**

Wie Alarmprogramm 2, jedoch mit folgenden Unterschieden:

• Auf Monitor 1 wird das Bild der Alarmkamera wiedergegeben, auf Monitor 2 das Bild der benachbarten Kamera. Bereits aufgeschaltete Alarmbilder werden durch neue Alarmbilder überschrieben. Jeder Alarm muss somit manuell quittiert werden.

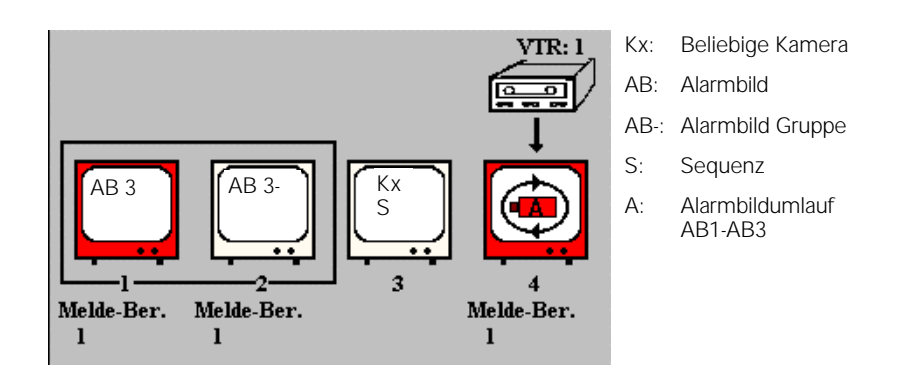

**Abbildung 6: Alarmaufschaltverhalten des Alarmprogramms 5**

#### **1.2.1.7 Alarmprogramm 6**

Wie Alarmprogramm 3, jedoch mit folgenden Unterschieden:

- Im Alarmfall werden die Alarmkamera auf Monitor 1 und die benachbarte Kamera auf Monitor 2 geschaltet.
- Tritt ein 2. Alarm auf, werden die Bilder des 1. Alarms auf die Monitore 3 und 4 'geschoben'. Auf den Monitoren 1 und 2 werden jetzt die Bilder 2. Alarms wiedergegeben.
- Tritt vor der Quittierung des 1. und/oder 2. Alarms ein weiterer Alarm auf, wird Alarm 1 selbständig quittiert, der 2. Alarm wird auf die Monitore 3 und 4 'geschoben' und der neue Alarm auf den Monitoren 1 und 2 wiedergegeben.

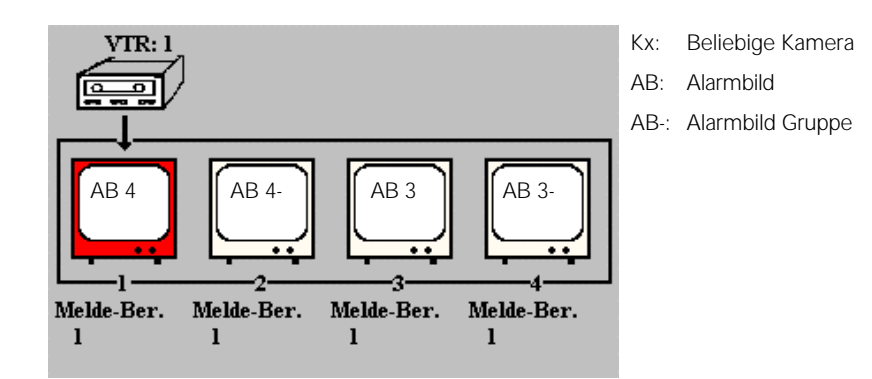

**Abbildung 7: Alarmaufschaltverhalten des Alarmprogramms 6**

# **2 Bestellangaben**

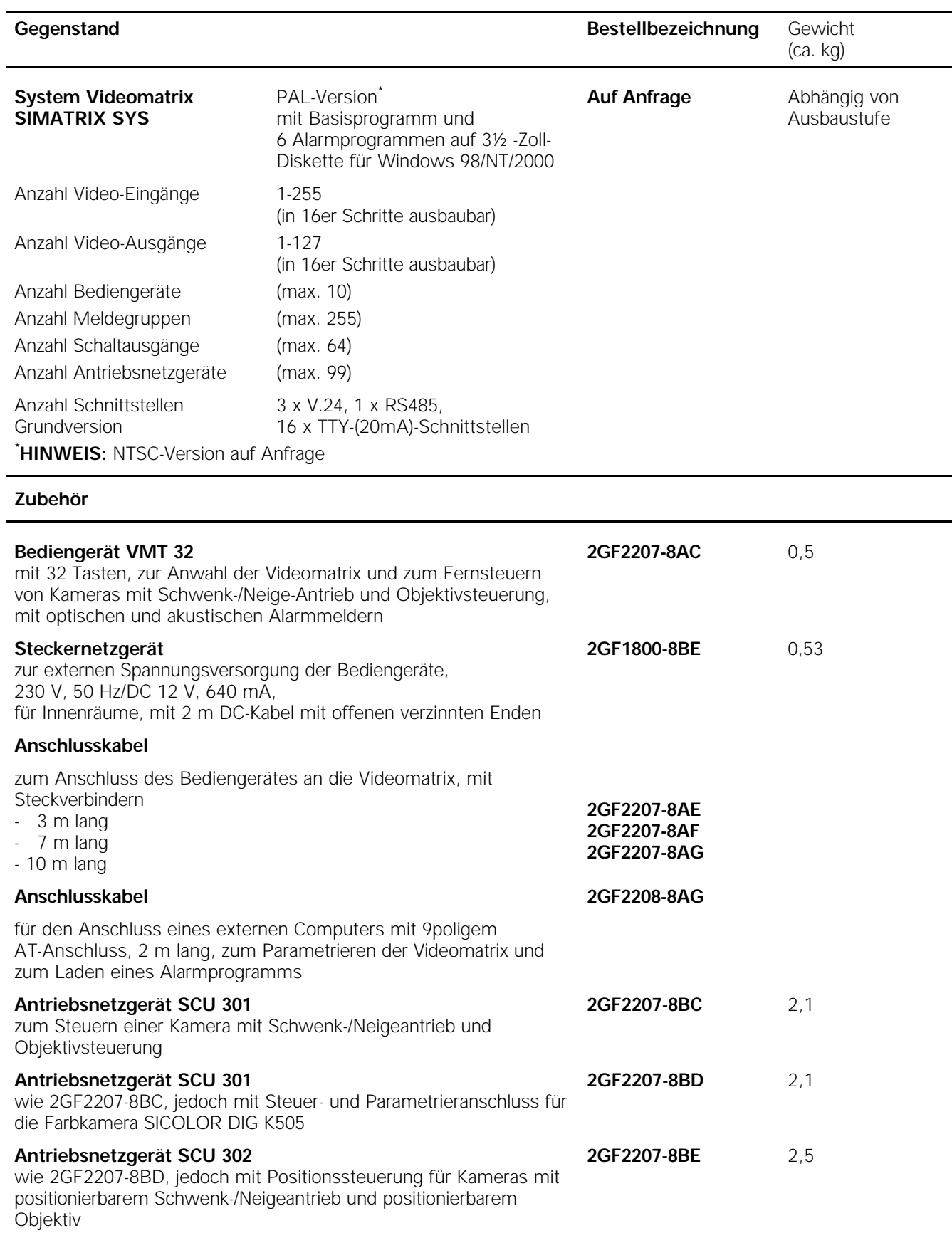

# **3 Technische Daten**

#### **Matrix-Einheit**

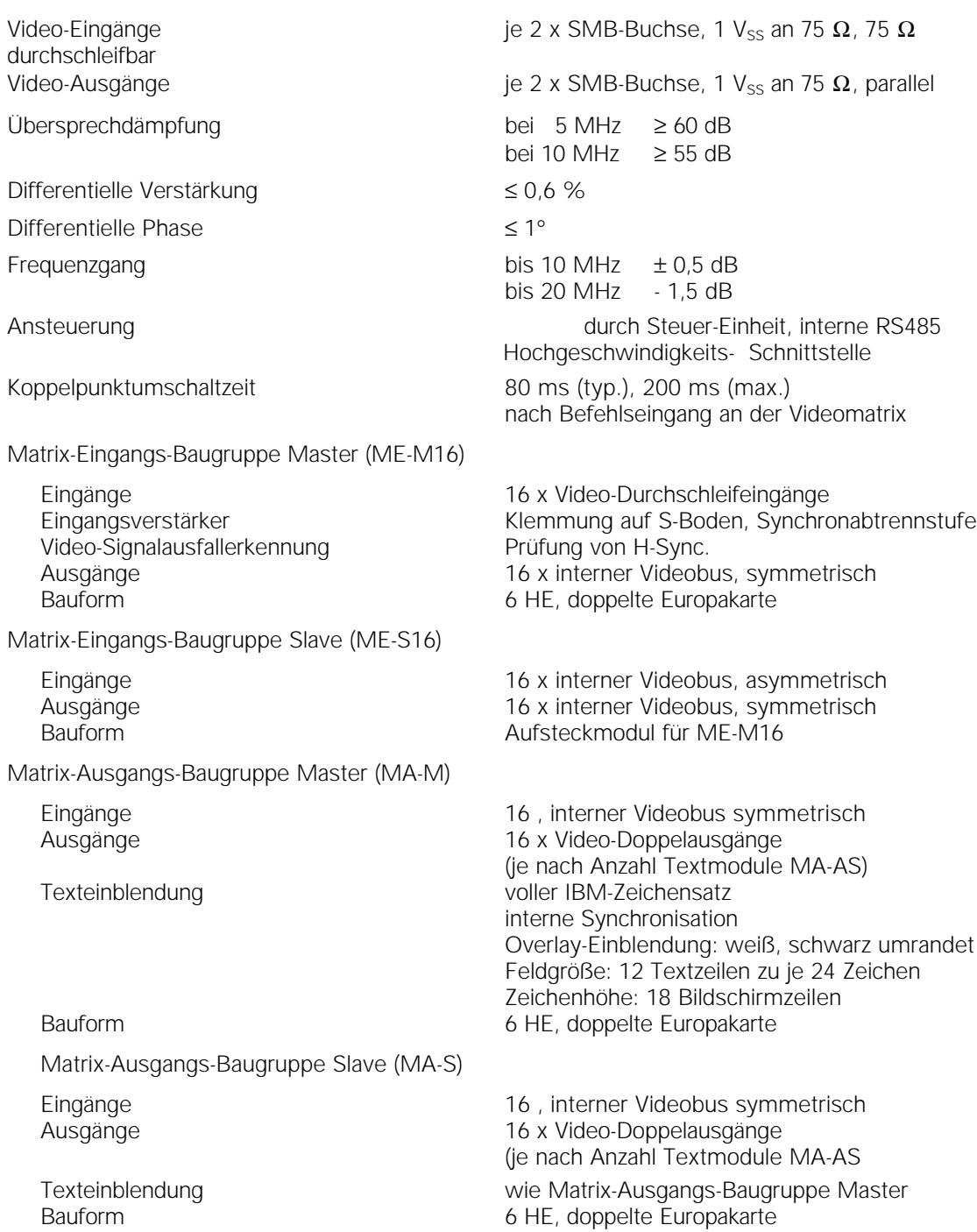

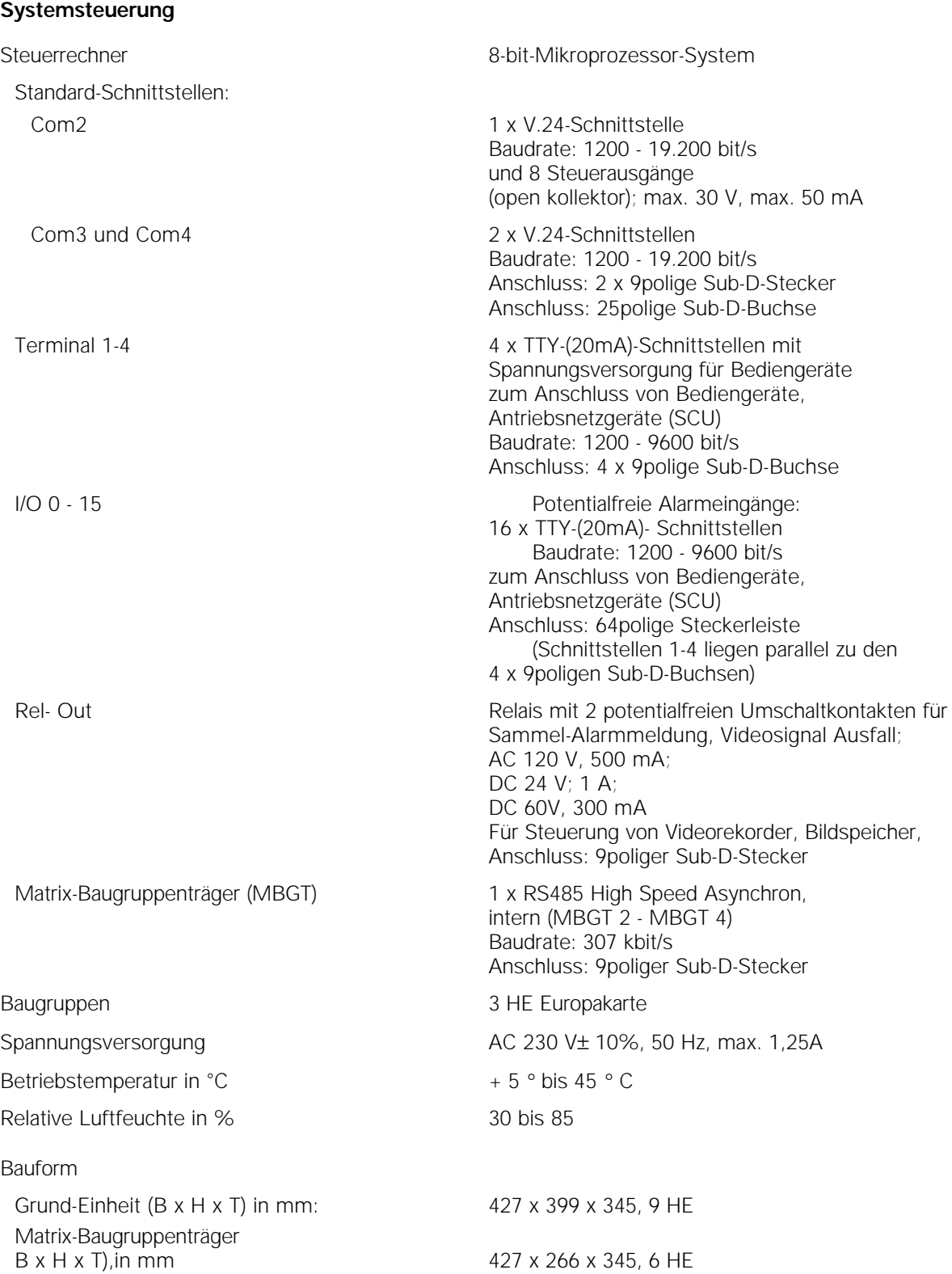

## **4 Systemaufbau**

Die **SIMATRIX SYS** ermöglicht einen kompakten modularen Aufbau von CCTV-Systeme.

Die Videomatrix **SIMATRIX SYS** erlaubt nicht nur die Videosignalaufschaltung, sondern auch die Aufschaltung zu anderen Systemen, Alarmverarbeitung, etc. Die Systemkonfiguration kann wie folgt aussehen (Abbildung 8):

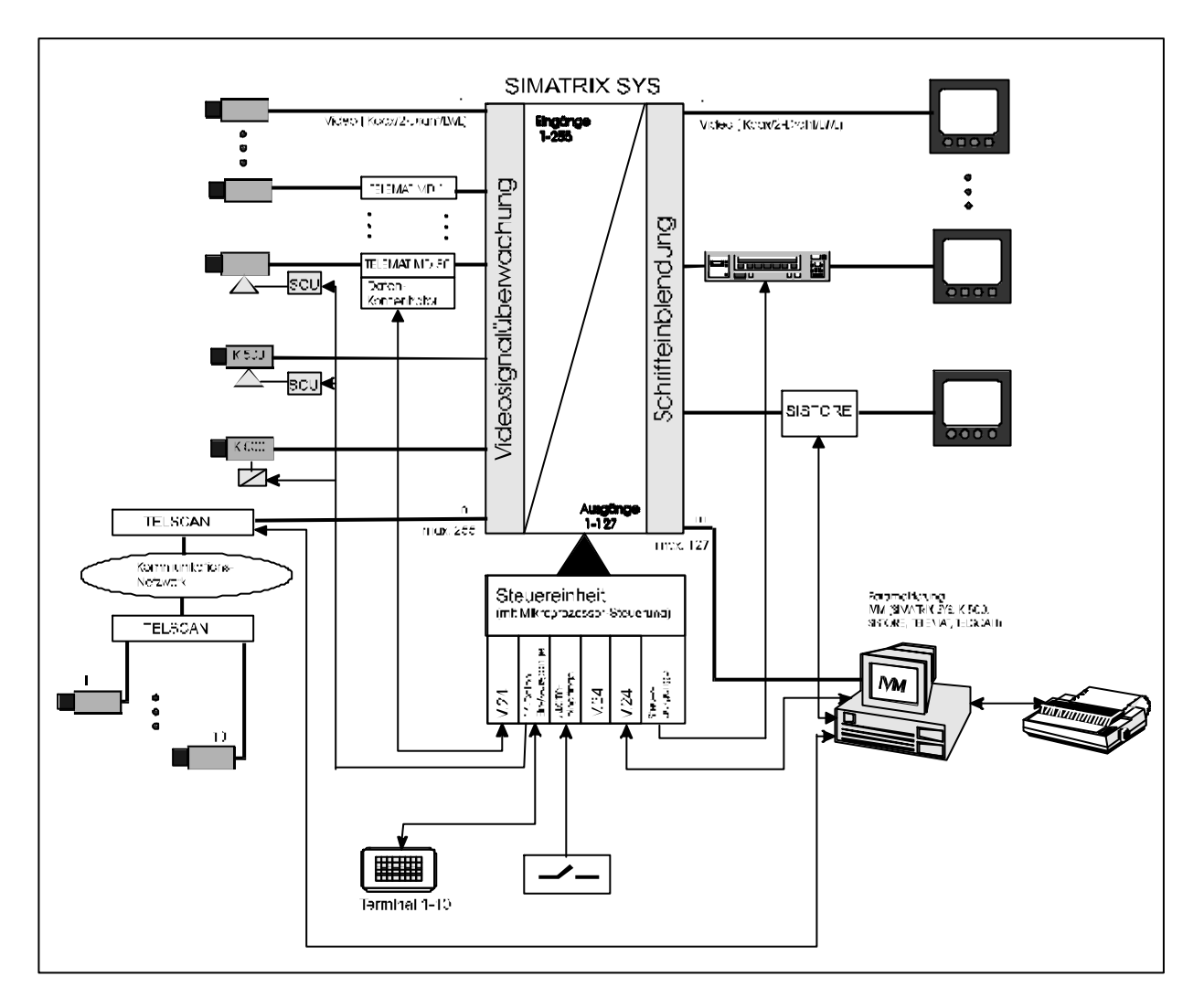

**Abbildung 8: Systemkonfiguration mit TELSCAN, TELEMAT, IVM, SISTORE, SICOLOR K505 und Meldegruppen (Alarme)**

## **4.1 Aufbau der Matrixeinheit**

Die Grund-Einheit der Videomatrix besteht aus der Steuereinheit und MBGT 1. Der Maximalausbau der Grundeinheit ist 255/32.

Um die Videomatrix von 32 Video-Ausgängen auf bis zu 127 Video-Ausgängen zu erweitern, sind weitere MBGT wie in Abbildung 9 aufgezeigt nötig.

Beim Einsatz von mehreren MBGT müssen diese

- mit den gleichen Eingangs-Baugruppen bestückt sein
- die Video-Eingänge durchgeschleift (75Ω-abschluss am letzten MBGT)
- und die RS485-Schnittstellen aller MBGT an der Grundeinheit (Steuer-Einheit + MBGT 1) angeschlossen sein (Abbildung 9).

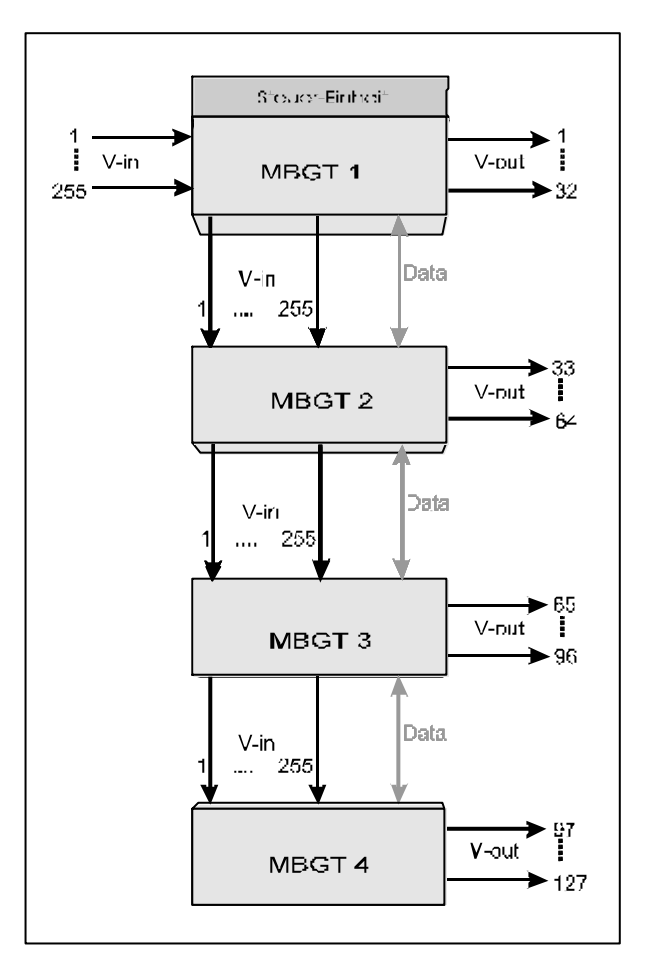

**Abbildung 9: Aufbau mit mehreren MBGT**

## **4.2 Aufbau der Steuereinheit**

Die CPU401/8 (8-bit), welche das gesamte System ansteuert, befindet sich auf 2 Europakarten in einem eigenen Baugruppenträger 3HE. Die Schnittstellen können durch folgende Baugruppen erweitert werden (Abbildung 10):

- I/O-Schnittstellenkarte UART-MX.16 für 16 x TTY-(20mA)-Schnittstellen für SCU, Bediengeräte und Meldegruppen
- Alarmkarte A32-MX für 32 Meldegruppen
- Alarmkarte AS32-MX für 32 Meldegruppen und 32 Steuerausgänge

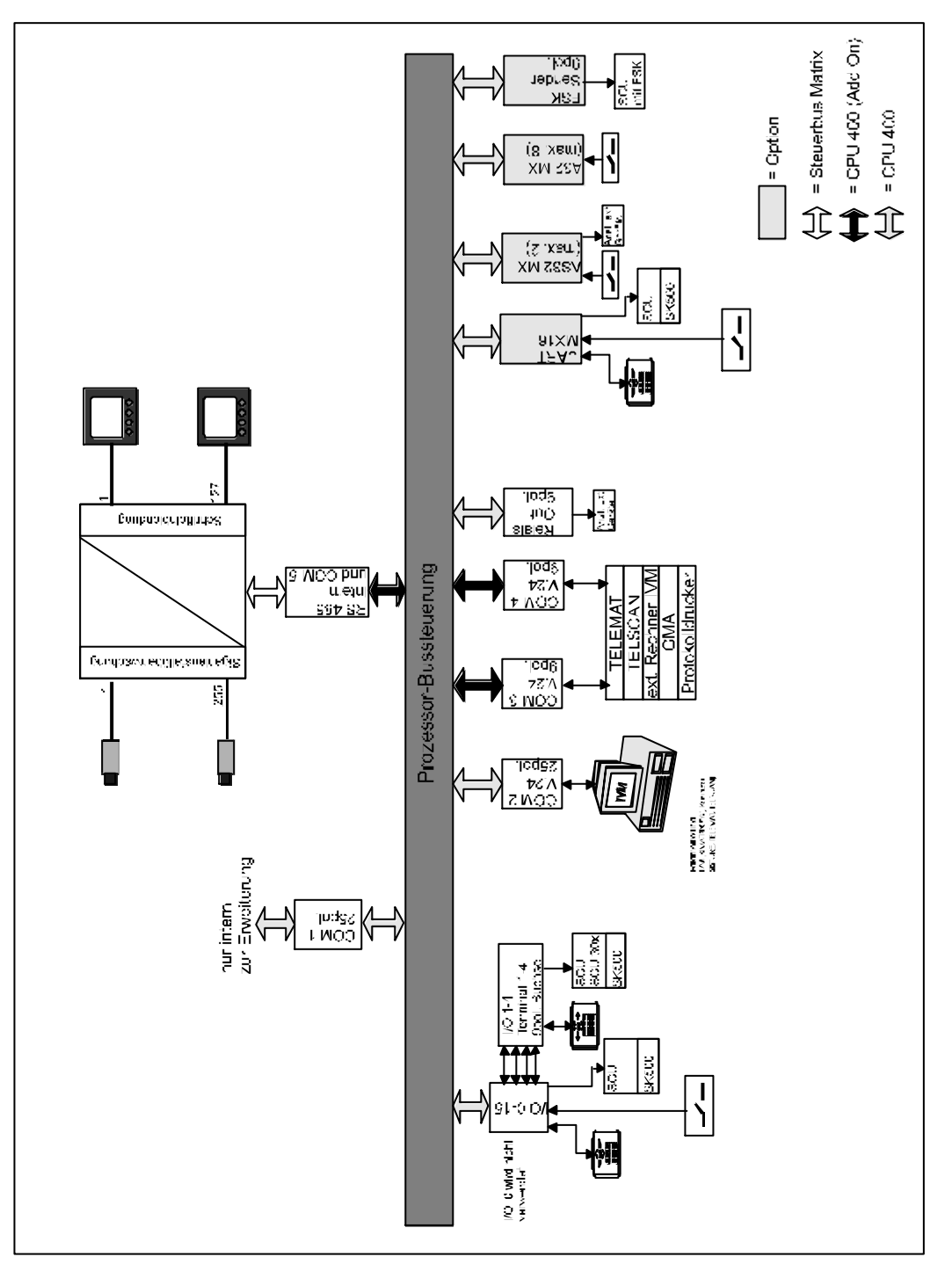

**Abbildung 10: Steuerbus SIMATRIX SYS**

# **4.2.1 Standardschnittstellen**

Der Zentralprozessor hat die Aufgabe das ganze System **SIMATRIX SYS** mit seinen Video-Ein- und - Video-Ausgängen, sowie Meldegruppen und Schaltausgängen, Schnittstellen zu Bediengeräten, SCU oder externe Computer zu steuern und zu verwalten.

Die Steuerung hängt von der freien Parametrierung des Anwenders ab (siehe Parametrieranleitung für **SIMATRIX SYS / 648**).

Der Prozessor wertet folgende Signalleitungen aus (Abbildung 19):

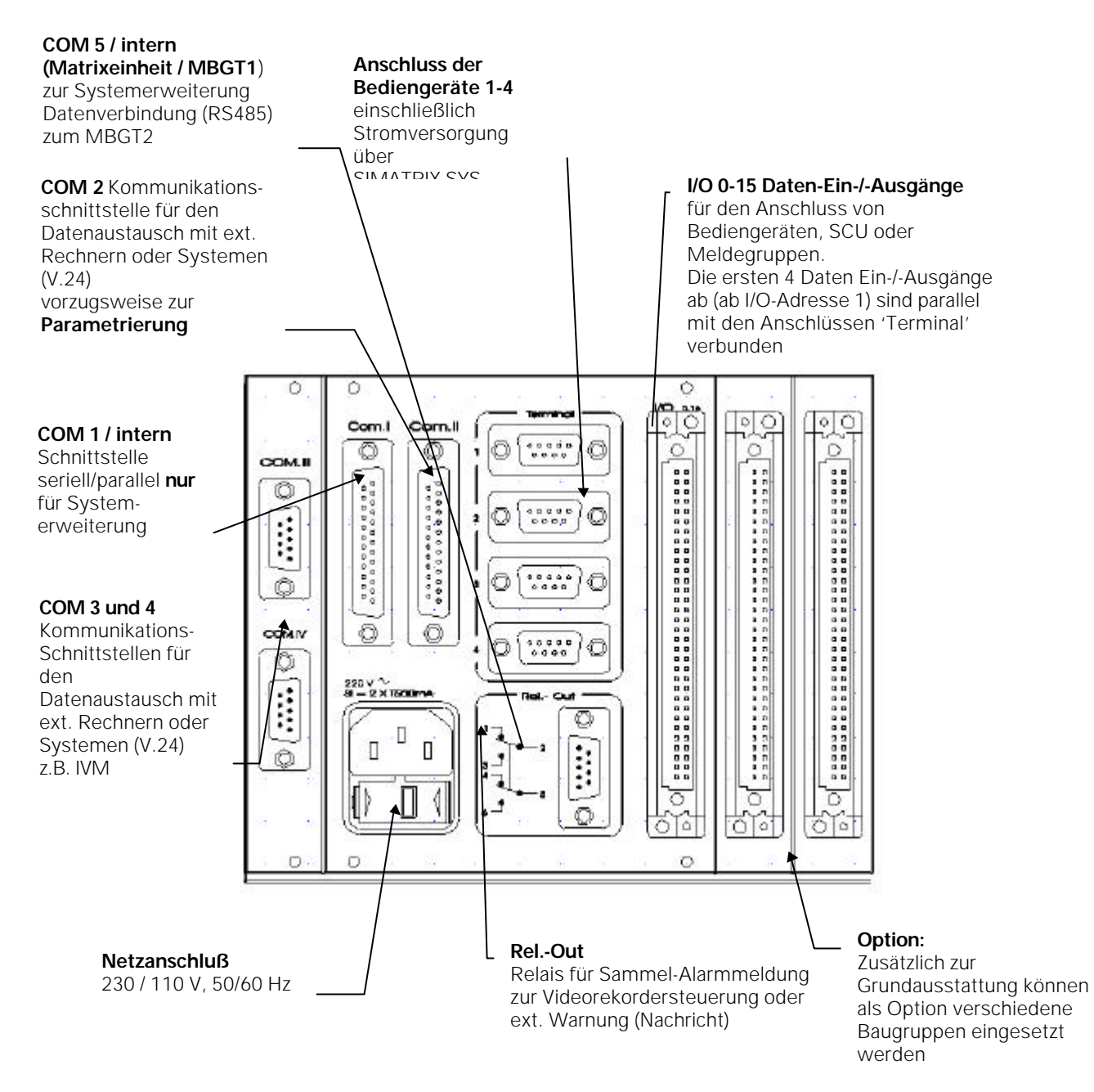

**Abbildung 11: Standard-Schnittstellen der Steuereinheit**

**Standardmäßige Schnittstellen zur externen Verwendung:**

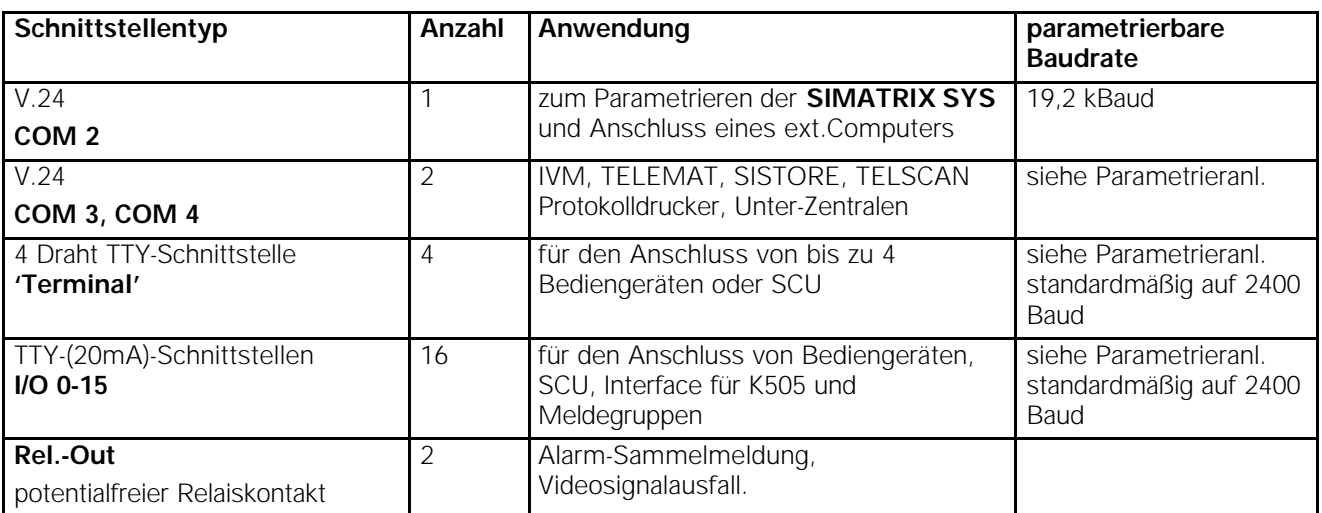

- **COM 2** V.24-Kommunikations-Schnittstelle für Datenaustausch mit ext. Rechner. Steuerung von externen Geräten über 8Bit parallel.
	- Anschluss eines externen Computers zur Parametrierung der Videomatrix und IVM-Ansteuerung
	- Ansteuerung von Bildspeichern und Videorekordern
	- Anschluss von anderen Rechner-Schnittstellen
- **COM 3, COM 4** sind V.24-Kommunikations-Schnittstellen für Datenaustausch mit ext. Rechner.
	- Anschluss an ext. PC´s für IVM-Ansteuerung
	- Anschluss des Alarmmeldesensors TELEMAT MD
	- Anschluss an TELSCAN über Telefonleitungen um die **SIMATRIX SYS** ansteuern zu können
	- Anschluss von Unter-Kreuzschienen
- **4 x TTY-(20mA)-Schnittstellen** für den direkten Anschluss bis zu 4 Bediengeräten oder SCU. (Interne Verbindung mit I/O-Leiste).
- **I/O 0-15** 16 Daten Ein/-Ausgänge für Bediengeräte, SCU´s mit TTY-Ansteuerung, Interface für K505 oder zum Anschluss von Meldegruppen. Es ist zu berücksichtigen, dass die Daten Ein/Ausgänge auf 16 beschränkt sind.

Je nach Menge der tatsächlich angeschlossenen Bediengeräte können die verbleibenden Daten-Ein/- Ausgänge für Meldegruppen oder zur Kameraansteuerung verwendet werden.

Z.B. Anschluss von 2 Bediengeräten und 6 SCU´s an der **SIMATRIX SYS**, somit verbleiben nur noch 7 freie Anschlüsse für Meldegruppen.

• **Rel.-Out** Relais für Sammel-Alarmmeldung / Videosignalausfall als Schließer oder Öffner parametrierbar. Das Relais schaltet (öffnet/schließt): sobald bei mindestens einer Meldegruppe ein Alarm ausgelöst oder ein Videosignalausfall erkannt wird und fällt erst wieder ab, wenn alle Alarme gelöscht bzw. alle parametrierten Videosignale vorhanden sind.

Es kann zum Ansteuern eines Videorekorders oder eines Signalgebers eingesetzt werden.

#### **HINWEIS:**

Das Relais (als Öffner parametriert) schaltet auch bei einem Ausfall der Spannungsversorgung.

#### **Standardmäßige Schnittstellen zur internen Verwendung:**

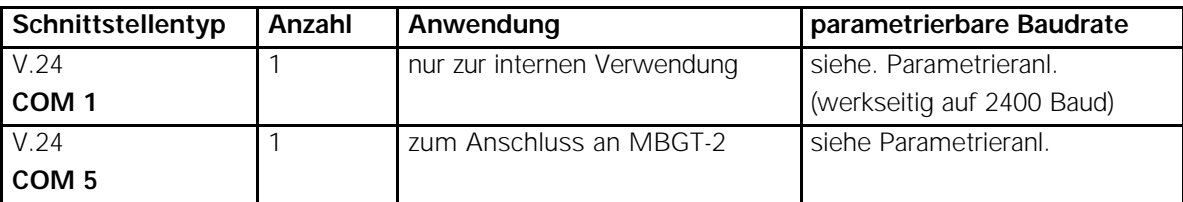

- **COM 1** nur zur internen Verwendung! Serielle/parallele Schnittstelle zur Erweiterung der Meldegruppen, Steuerausgänge und Daten Ein/Ausgänge. An der 25polige Buchse stehen die seriellen und parallelen Steuersignale in 5V CMOS Pegel zur Verfügung. Die serielle Schnittstelle ist als V.24 und TTY-20mA Pegel verfügbar.
- **COM 5** (Matrixeinheit) ist eine RS485-Schnittstelle für den Datenaustausch mit MBGT-2

# **4.2.2 Option**

Optional können folgende Baugruppen eingesetzt werden.

- UART:16 serielle TTY-(20mA)-Schnittstellen.
- A32: Anschluss von jeweils 32 Meldegruppen.
- AS32: Anschluss von jeweils 32 Meldegruppen und 32 Steuer-Ausgängen.

#### **4.2.2.1 I/O-Schnittstellenkarte UART-MX.16**

Zusätzliche Schnittstellen-Baugruppen dieses Types sind universell verwendbar und zum Anschluss von weiteren SCU und Bediengeräten notwendig. Zusätzlich sind über die TTY-Schnittstellen auch die Ansteuerung der SICOLOR DIG K505 über ein Zusatzmodul CAC0101 gewährleistet.

Die Eingänge sind über Optokoppler vom Potential der **SIMATRIX SYS** getrennt, so dass ein Anschluss von Meldegruppen bei Potentialtrennung möglich ist (7.5.1).

Um die Anschlusstechnik zu vereinfachen, befinden sich vor den Optokopplereingängen Diodenbrücken (Abbildung 12), die sicherstellen, dass am Optokoppler die Polarität der Eingangsspannung immer richtig anliegt.

Alle 16 Datenstromausgänge werden von der selben Quelle gespeist. Die Selektion der Daten erfolgt im Datenempfänger, so dass es gleichgültig ist an welche der 16 Datenausgänge die Datenleitung des SCU angeschlossen wird.

Bedingt durch die Niederohmigkeit des Optokopplers ist die Empfindlichkeit auf externe Störungen sehr gering.

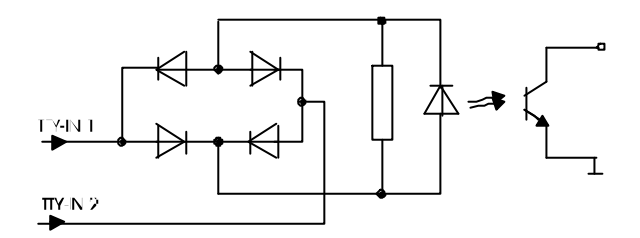

**Abbildung 12: Optokopplereingang der TTY-Schnittstelle**

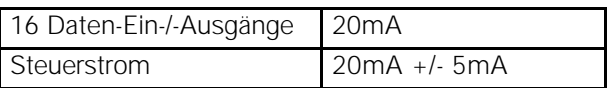

Werden mehrere Baugruppen im System eingesetzt, ist in diesen mit Adressschalter die entsprechende Adresse einzustellen.

Die Karte berücksichtigt 16 TTY-(20mA)-Schnittstellen und kommuniziert über einen Daten- Bus mit der CPU401/8. Parametriert wird sie mit Hilfe der Parametrierungssoftware.

# **4.2.2.2 Alarmkarte A32-MX**

Alarmkarte (max. 7) zum Anschluss von 32 Meldegruppen.

Das Erdpotential der Rechnerlogik ist gemeinsames Bezugspotential für die Eingänge der Meldegruppen. Die **SIMATRIX SYS** kann max. bis zu 255 Meldegruppen verwalten.

Die Eingänge sind jeweils mit einem Längswiderstand und einer Zener-Diode vor Überspannungen von größer 50 V geschützt.

Meldegruppen, die außerhalb des Geräteschrankes liegen müssen durch Optokoppler oder Relais entkoppelt werden. Bei solchen Anwendungen wird der Einsatz von der UART-MX.16 empfohlen.

Die Meldegruppen können als

- **Schließer**
- Öffner

parametriert werden (siehe Parametrieranleitung).

Werden mehrere Baugruppen im System eingesetzt, ist mit dem Adressschalter die entsprechende Adresse einzustellen.

Die Baugruppe kommuniziert über einen Daten-Bus mit der CPU401/8. Parametriert wird sie mit Hilfe der Parametrierungssoftware.

## **4.2.2.3 Alarmkarte AS32-MX**

Die Alarmkarte (I/O) AS32-MX (max.2) hat 32 Eingänge für Meldegruppen und 32 Transistor-Treiberausgänge mit offenem Kollektor für den TELEMAT DS.

Das Erdpotential der Rechnerlogik ist das gemeinsame Bezugspotential für die Eingänge der Meldegruppen.

Die Eingänge sind jeweils mit einem Längswiderstand und einer Zehner-Diode vor Überspannungen bis max. 50 V geschützt.

Meldegruppen, die außerhalb des Geräteschrankes liegen müssen durch Optokoppler oder Relais entkoppelt werden. Bei solchen Anwendungen wird der Einsatz von der UART-MX.16 empfohlen.

Die 32 'Open-Kollektor'-Ausgänge werden bei TELEMAT-Anwendungen zu Alarmquittierung der einzelnen Kanäle verwendet.

Die **SIMATRIX SYS** kann max. bis zu 255 Meldegruppen und bis zu 64 Steuerausgänge verwalten.

Die Meldegruppen können als

- Schließer
- Öffner

parametriert werden (siehe Parametrieranleitung).

Werden mehrere Baugruppen im System eingesetzt, ist in diesen die entsprechende Adresse mit dem Adressschalter einzustellen.

Die Baugruppe kommuniziert über den Daten-Bus mit der CPU401/8. Parametriert wird sie über die Parametrierungssoftware

# **5 Anzuschließende Geräte**

In allen Geräten, wie **Bediengeräte**, **SCU** und **CAC0101-Interface**, muss eine Adresse eingestellt werden.

Antriebsnetzgeräte und Interfaces für K505 müssen immer einer Kamera zugeordnet werden. Die Adresse ist gleich der Nummer des Video-Eingangs der **SIMATRIX SYS**, an der die zum SCU oder Interface gehörende Kamera angeschlossen ist. (Für Sonderfälle können in der **SIMATRIX SYS** andere Nummern festgelegt werden. Siehe hierzu Parametrieranleitung der **SIMATRIX SYS**).

#### **HINWEIS:**

Alle Geräte müssen mit der gleichen Baudrate betrieben werden. Die Standard-Einstellung ist 2400 Baud.

## **5.1.1 Antriebsnetzgerät ohne Positionssteuerung (CDC0401, SCU 301)**

Das anzuschließende SCU ist immer nur einer Kamera mit Schwenk-/Neige-Antrieb und Objektivsteuerung zugeordnet, d.h. es muss für jedes Gerät intern eine andere Adresse vergeben werden.

Die SCU und K505-Interfaces sollten nach den I/O-Ausgängen des letzten Bediengerätes **aufsteigend** angeschlossen werden.

Das Antriebsnetzgerät (2GF2207-8BC) ermöglicht nur die Parametrierung der K505 über die **SIMATRIX SYS**.

Die dynamische Ansteuerung der K505 ist nur mit dem Antriebsnetzgerät 2GF2207-8BD möglich.

#### **ACHTUNG:**

Zur Inbetriebnahme beachten Sie bitte die Serviceanleitung **'Antriebsnetzgerät SCU-301'.**

#### **5.1.1.1 Baudrate und Softstart-Funktion**

Mit Schalter S3 (Abbildung 13) ist die Baudrate werkseitig auf 2400 Baud (Schalter auf Stellung '2') eingestellt.

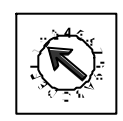

#### **Abbildung 13: Drehcodierschalter S3 zur Einstellung der Baudrate**

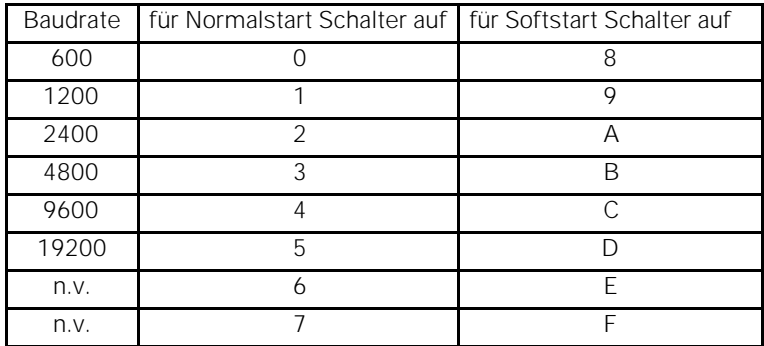

Die Softstart-Funktion bewirkt ein langsames Anlaufen der Antriebsmotoren des Objektivs. Der Schalter ist hierzu auf die Positionen, wie in Tabelle 1 aufgezeigt, einzustellen.

#### **5.1.1.2 Adressieren**

In jedem Antriebsnetzgerät muss eine Adresse (Abbildung 14) eingestellt werden. Die Adresse ist gleich der Nummer des Video-Eingangs der **SIMATRIX SYS**, an der die zum Antriebsnetzgerät gehörende Kamera angeschlossen ist. (Für Sonderfälle können in der Videomatrix andere Nummern festgelegt werden. Siehe hierzu die Parametrierungsanleitung der **SIMATRIX SYS**).

S2: 10ner S1: 1er

**Abbildung 14: Drehcodierschalter S1 und S2 zur Adresseinstellung**

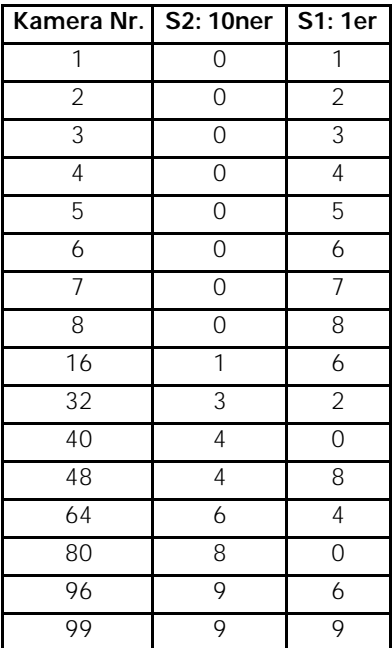

**Tabelle 2: Schalterstellung Kamera 1-99**

# **5.1.2 Antriebsnetzgerät mit Positionssteuerung (CDC0402, SCU 302)**

Dieses Antriebsnetzgerät wird immer **einer** Kamera mit Schwenk-/Neige-Antrieb und Objektivsteuerung zugeordnet; deshalb muss für jedes Gerät intern eine andere Adresse vergeben werden.

Die SCU und K505-Interfaces sollten nach den I/O-Ausgängen des letzten Bediengerätes **aufsteigend** angeschlossen werden.

In diesem SCU sind die Abspeicherung und der Abruf von 64 Positionen fest integriert. Eine serielle Schnittstelle ermöglicht die Ansteuerung der DIG K505 mittels transparenter Datenübertragung von der **SIMATRIX SYS**.

#### **ACHTUNG:**

Zur Inbetriebnahme beachten Sie bitte die Serviceanleitung **'Antriebsnetzgerät SCU-302'**

#### **5.1.2.1 Baudrate**

Die SCU302 hat eine automatischen Baudraten-Erkennung. Eine Einstellung ist daher nicht erforderlich.

## **5.1.2.2 Adressieren**

In jedem Antriebsnetzgerät muss eine Adresse eingestellt werden. Die Adresse ist gleich der Nummer des Video-Eingangs der **SIMATRIX SYS**, an der die zum Antriebsnetzgerät gehörende Kamera angeschlossen ist. (Für Sonderfälle können in der **SIMATRIX SYS** andere Nummern festgelegt werden. Siehe hierzu die Parametrierungsanleitung der **SIMATRIX SYS**)

S2: 10ner S1: 1er

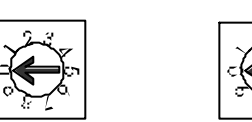

**Abbildung 15: Drehcodierschalter S1 und S2 zur Adresseinstellung**

| Kamera Nr.     | <b>S2/10ner</b> | S1/1er         |
|----------------|-----------------|----------------|
| 1              | 0               | 1              |
| $\overline{2}$ | 0               | $\overline{2}$ |
| $\overline{3}$ | 0               | $\overline{3}$ |
| $\overline{4}$ | 0               | $\overline{4}$ |
| 5              | 0               | 5              |
| 6              | 0               | 6              |
| 7              | 0               | 7              |
| 8              | 0               | 8              |
| 16             | 1               | 6              |
| 32             | 3               | $\overline{2}$ |
| 64             | 6               | 4              |
| 80             | 8               | 0              |
| 99             | 9               | 9              |

**Tabelle 3: Schalterstellung für Kamera 1-99**

## **5.1.3 Interface zum direkten Anschluss der SICOLOR DIG K505**

Dieses Interface (max. 111) ist immer **einer** Kamera des Typs SICOLOR DIG K505 zugeordnet, deshalb muss für jedes Gerät intern eine andere Adresse vergeben werden.

Die SCU und K505-Interfaces sollten nach den I/O-Ausgängen des letzten Bediengerätes **aufsteigend** angeschlossen werden.

#### **ACHTUNG:**

Zur Inbetriebnahme beachten Sie bitte die Serviceanleitung

#### **5.1.3.1 Baudrate**

Einstellen der Baud-Rate mit dem 4fach Schiebeschalter (Abbildung 16) **BAUD**. Schiebeschalter 2 auf 'ON' auf 2400 Baud.

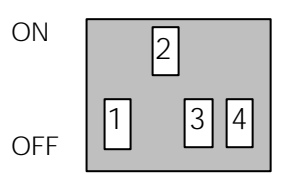

**Abbildung 16: 4fach Schiebeschalter BAUD (S1)**

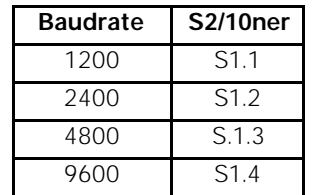

#### **Tabelle 4: Baudraten-Einstellung mit 4-fach-Schiebeschalter BAUD (S1)**

ACHTUNG: Es darf immer nur ein Schiebeschalter in Stellung 'ON' stehen.

#### **5.1.3.2 Adressieren**

In jedem Interface muss eine Adresse (Abbildung 17) eingestellt werden. Die Adresse ist gleich der Nummer des Video-Eingangs der **SIMATRIX SYS**, an der die zum Interface gehörende Kamera angeschlossen ist. (Für Sonderfälle können in der Videomatrix andere Nummern festgelegt werden. Siehe hierzu die Parametrierungsanleitung der **SIMATRIX SYS**).

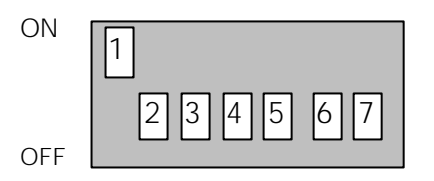

**Abbildung 17: 7fach Schiebeschalter ADRESSE/S2**

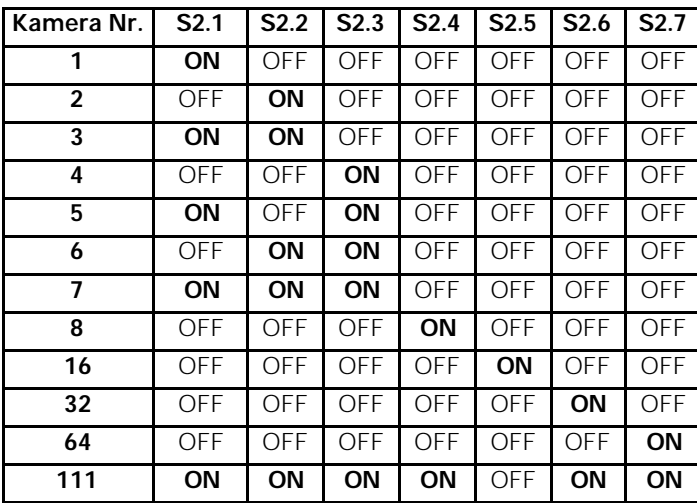

Adressen mit 7fach Schiebeschalter **ADRESSE/S2** (1-111) nach folgender Tabelle im Interface einstellen: Hinweis: CAC0101-Module mit den Adressen 112-127 werden ignoriert

**Tabelle 5: Schalterstellungen für Kamera 1-111**

## **5.1.4 Bediengerät (VMT 32)**

Die ersten 4 Bediengeräte sind an den vier 9poligen Sub-D-Buchsen ('Terminal 1-4') anzuschließen. Jedes weitere Bediengerät ist ab I/O-Ausgang 5 anzuschließen.

Bemerkung: Die I/O-Ausgänge 1-4 liegen parallel zu den Buchsen 'Terminal 1-4'.

#### **ACHTUNG:**

Zur Inbetriebnahme beachten Sie bitte die Service-Anleitung **'Bediengerät VMT-32'**

#### **5.1.4.1 Baudrate**

Die Baudrate ist standardmäßig mit dem 6fach Schiebeschalter auf 2400 Baud eingestellt. (Schiebeschalter S1.3 auf 'ON').

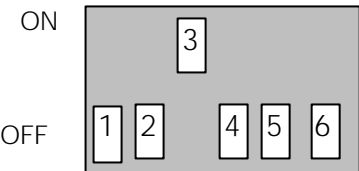

**Abbildung 18: 6fach Schiebeschalter S1 zur Einstellung der Baudrate**

#### **HINWEIS:**

Es darf immer nur ein Schiebeschalter auf Stellung 'ON' stehen.

| <b>Baudrate</b> | <b>Schalter auf ON</b> |
|-----------------|------------------------|
| 9600            | S <sub>1.1</sub>       |
| 4800            | S <sub>1.2</sub>       |
| 2400            | S <sub>1.3</sub>       |
| 1200            | S <sub>1.4</sub>       |
| 600             | S <sub>1.5</sub>       |
| 300             | S <sub>1.6</sub>       |

**Tabelle 6: Baudrateneinstellung mit 6-fach Schiebeschalter S1**

#### **5.1.4.2 Adressieren**

Ein Bediengerät kann als zentrales oder dezentrales Bediengerät betrieben werden und muss hierfür entsprechend codiert werden.

Ab Werk sind die Bediengeräte als zentrale Bediengeräte mit der Adresse 1 (für Bediengerät 1) codiert. Zum Umcodieren sind auf der Unterseite des Bediengerätes 4 Gummifüße und 4 Schrauben zu entfernen. Das Oberteil ist so weit abzuheben, bis der 4fach-Schiebeschalter S2 (Abbildung 19) am vorderen Rand der Leiterplatte zugänglich ist.

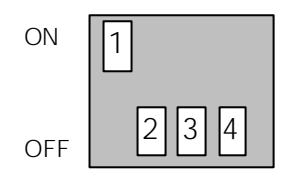

**Abbildung 19: 4fach-Schiebeschalter S2**

| Anschluss an<br>Terminalbuchsen (1-4) | S <sub>2.1</sub> |      | S2.2   S2.3   S2.4 |      |
|---------------------------------------|------------------|------|--------------------|------|
| RP <sub>1</sub>                       | <b>ON</b>        | OFF. | <b>OFF</b>         | OFF. |
| BP <sub>2</sub>                       | OFF              | ON   | OFF                | OFF  |
| BP <sub>3</sub>                       | ON               | ON   | OFF                | OFF  |
| RP 4                                  | OFF              | OFF  | ON                 | ∩FF  |

**Tabelle 7: Schalterstellungen für Bediengeräte-Adresse**

Für weitere Bediengeräte (5-10), die an der I/O-Steckerleiste angeschlossen sind, sind die Adressen in den Bediengeräten entsprechend einzustellen.

| Anschluss an I/O-Buchsenleiste | $ $ S2.1 $ $ S2.2 $ $ S2.3 $ $ S2.4 |               |               |     |
|--------------------------------|-------------------------------------|---------------|---------------|-----|
| RP 5                           | ON                                  | OFF <b>ON</b> |               | OFF |
| his                            |                                     |               |               |     |
| BP 10                          | OFF <b>ION</b>                      |               | OFF <b>ON</b> |     |

**Tabelle 8: Schalterstellungen für Bediengeräte 5-10**

Ab Werk sind die Tasten des Bediengerätes als zentrales Bediengerät beschriftet (siehe Bedienungsanleitung).

# **6 Montagehinweis**

Das SIMATRIX SYS System ist in 19-Zoll-Baugruppenträgern aufgebaut. Die 19-Zoll Baugruppenträger sind für den Einbau in entsprechende 19-Zoll-Gestelle und -Schränke vorgesehen. Die Baugruppenträger sind an der Ober- und Unterseite mit einem perforierten Blech abgedeckt.

Beim Einbau der Baugruppenträgers ist darauf zu achten, dass die maximale Zulufttemperatur von 45°C für die einzelnen Baugruppenträger nicht überschritten wird.

Zur Vermeidung von zu hohen Temperaturen dürfen die Baugruppenträger nicht direkt übereinander montiert werden.

Zwischen den einzelnen Baugruppenträgern muss ein Abstand von mindestens 1HE eingehalten und Luftleitbleche montiert werden.

Wird eine Montage von SIMATRIX SYS-Baugruppenträger direkt übereinander notwendig, muss eine entsprechende Zwangskonvektion (z. B. durch Lüfterzeilen), oder eine geeignete Kühlung vorgesehen werden.

# **7 Anschluss**

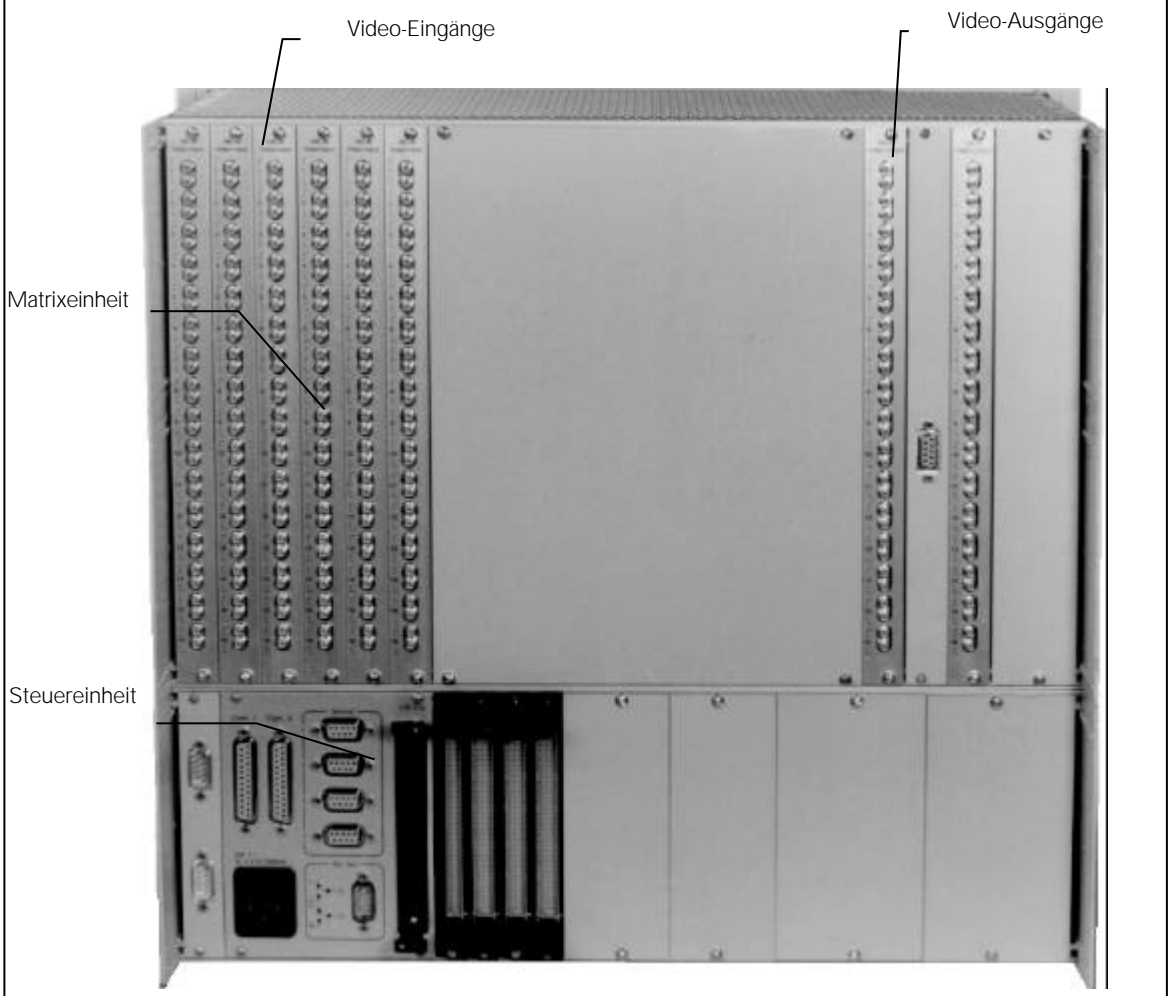

# **7.1 Anschlüsse der SIMATRIX SYS**

**Abbildung 20: Rückansicht SIMATRIX SYS (Grundeinheit)**

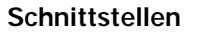

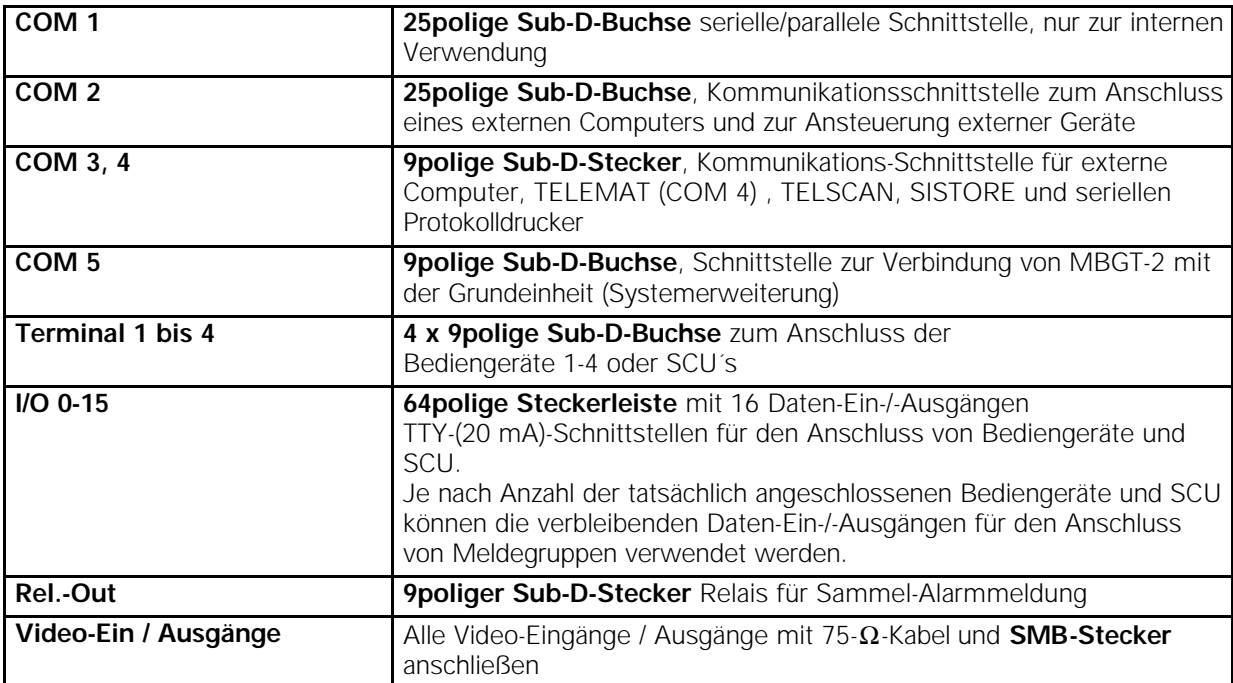

#### **Option**

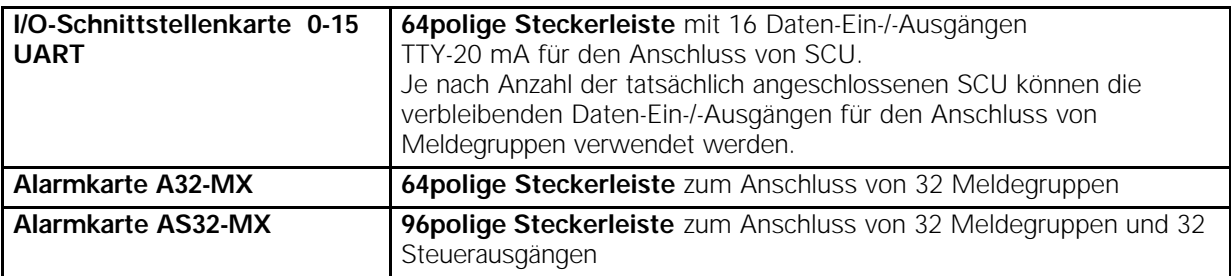

# **7.1.1 Belegung der I/O 0-15 und UART-MX.16 Steckerleisten**

Die Belegung der I/O-Leiste und UART-MX.16 der Videomatrix ist in Tabelle 11 aufgezeigt.

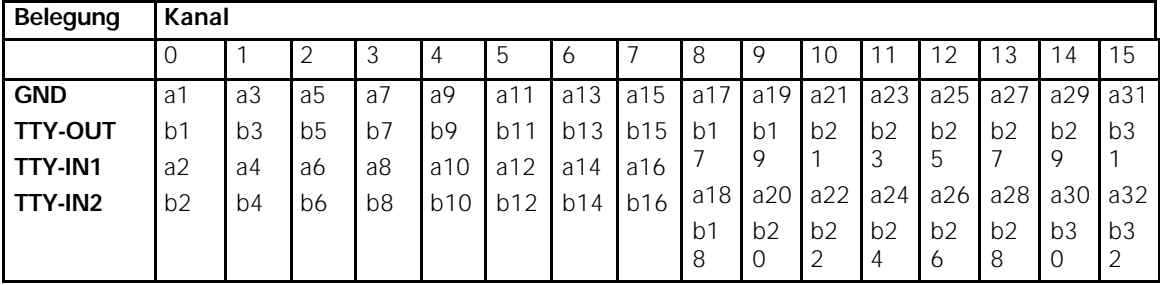

#### **Tabelle 9: Belegung der I/O Steckerleiste**

#### **ACHTUNG:**

Die Buchsen für Bediengeräte 1, 2, 3, 4 der Videomatrix sind intern mit der I/O-Leiste nach Tabelle 12 verbunden.

Ist an einer 'Terminal'-Buchse ein Bediengerät angeschlossen, müssen die mit dieser 'Terminal-Buchse' verbundenen Pins der I/O-Leiste frei bleiben.

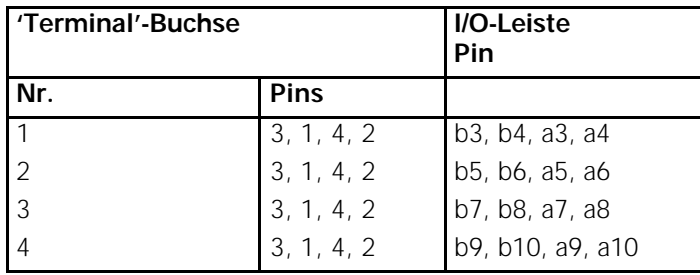

**Tabelle 10: Interne Verbindung 'Terminal'-Buchsen - I/O-Leiste**

#### **7.1.2 Belegung der A32-MX Steckerleiste**

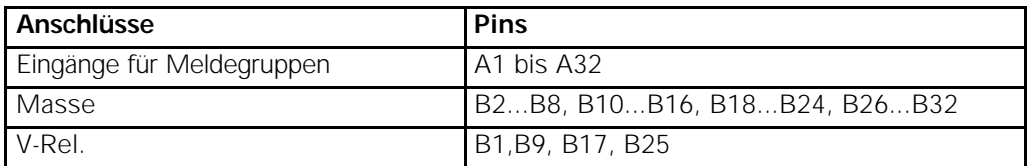

V-Rel. = diese Pins sind nicht zu beschalten

#### **7.1.3 Belegung der AS32-MX Steckerleiste**

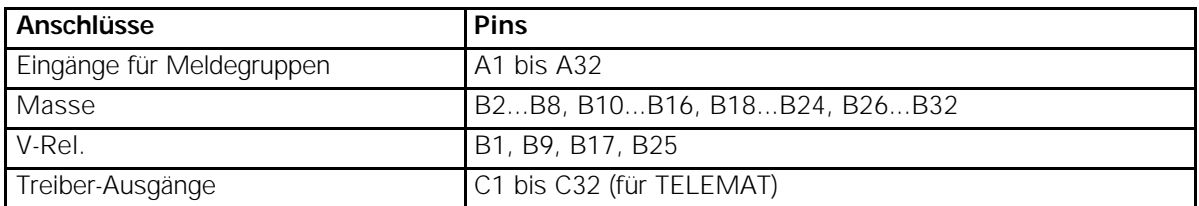

V-Rel. = Überspannungsschutz für Treiber bei Anschluss von Relais (Schutzdiode).

Nur Beschalten, wenn ein Relais angesteuert werden soll. Dann ist die Betriebsspannung an Relais zu legen.

Die Treiber-Ausgänge werden den jeweiligen RESET-Eingängen des TELEMAT DS zugeordnet.

# **7.2 Anschluss der Bediengeräte**

Bediengerät 1 ist immer als zentrales Bediengerät geschaltet; die Bediengeräte 2 bis 10 können als zentrale oder als dezentrale Bediengeräte geschaltet werden. (Während mit einem zentralen Bediengerät jede Kamera auf jeden Monitor geschaltet werden kann, kann mit einem dezentralen Bediengerät jede Kamera auf den dem Bediengerät zugeordneten Monitor geschaltet werden, siehe Kapitel 'Bedienung'.

Für den Anschluss eines Bediengerätes ist ein 6adriges Kabel erforderlich, max. zulässige Länge ca. 2 km bei 0,8 mm Leiter-∅.

# **7.2.1 Bediengerät an 'Terminal-Buchse 1-4'**

Das Bediengerät ist an einer 9poligen Sub-D-Buchse 'Terminal' anzuschließen.

Durch zu hohen Leitungsverlust kann bei langen Entfernungen das Bediengerät nicht mehr von der **SIMATRIX SYS** versorgt werden. Hierfür ist ein externes Netzteil (2GF-1800-8BE) an das Bediengerät anzuschließen (Pin 5,6).

In Abbildung 21 ist die Verbindung einer 9poligen Buchse 'Terminal' an der **SIMATRIX SYS** und eines 9poligen Stecker des Bediengerätes aufgezeigt.

Wenn bei Alarm ein Alarmsignal gewünscht wird, sind bei dem Bediengerät VMT 32 die Pins 8 und 9 zu brücken.

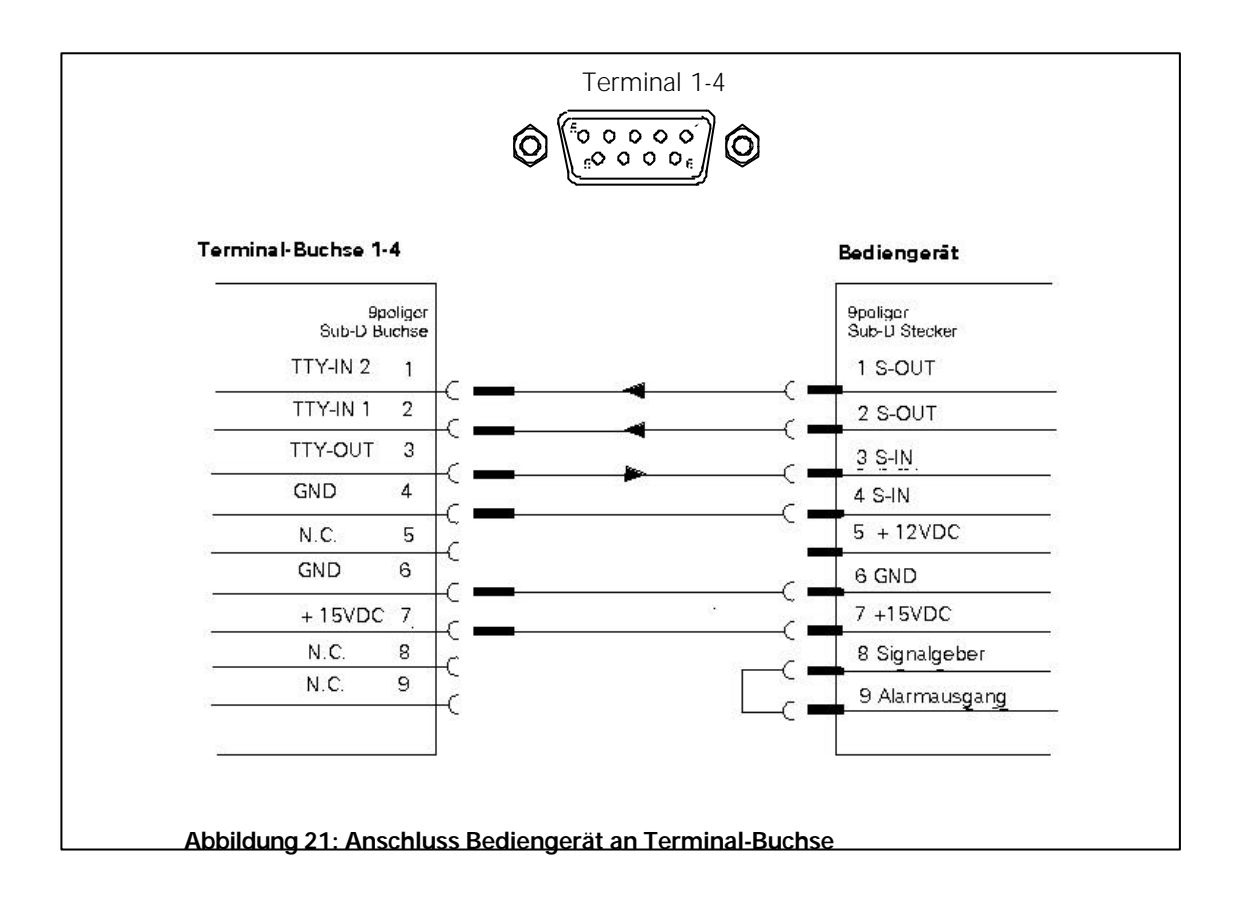

Es können max. 4 Bediengeräte an den 'Terminal-Buchsen' angeschlossen werden.

## **7.2.2 Bediengerät an TTY-(20mA)-Schnittstellen**

Die Bediengeräte 5-10 werden an der I/O 0-15 Buchsenleiste ab Kanal 5 angeschlossen. Hierfür ist ein externes Netzteil (2GF-1800-8BE) an das Bediengerät anzuschließen (Pin 5,6). Wenn bei Alarm ein Alarmsignal gewünscht wird, sind bei dem Bediengerät VMT 32 die Pins 8 und 9, sowie Pin 5 und 7, zu brücken.

#### **ACHTUNG:**

Ab Seriennummer xxxxxxGxxx ist Pin 5 des 9poligen Sub-D-Steckers des Bediengerätes VMT 32 mit 12VDC belegt.

Pin 5 (12VDC) hat kein Verpolungsschutz.

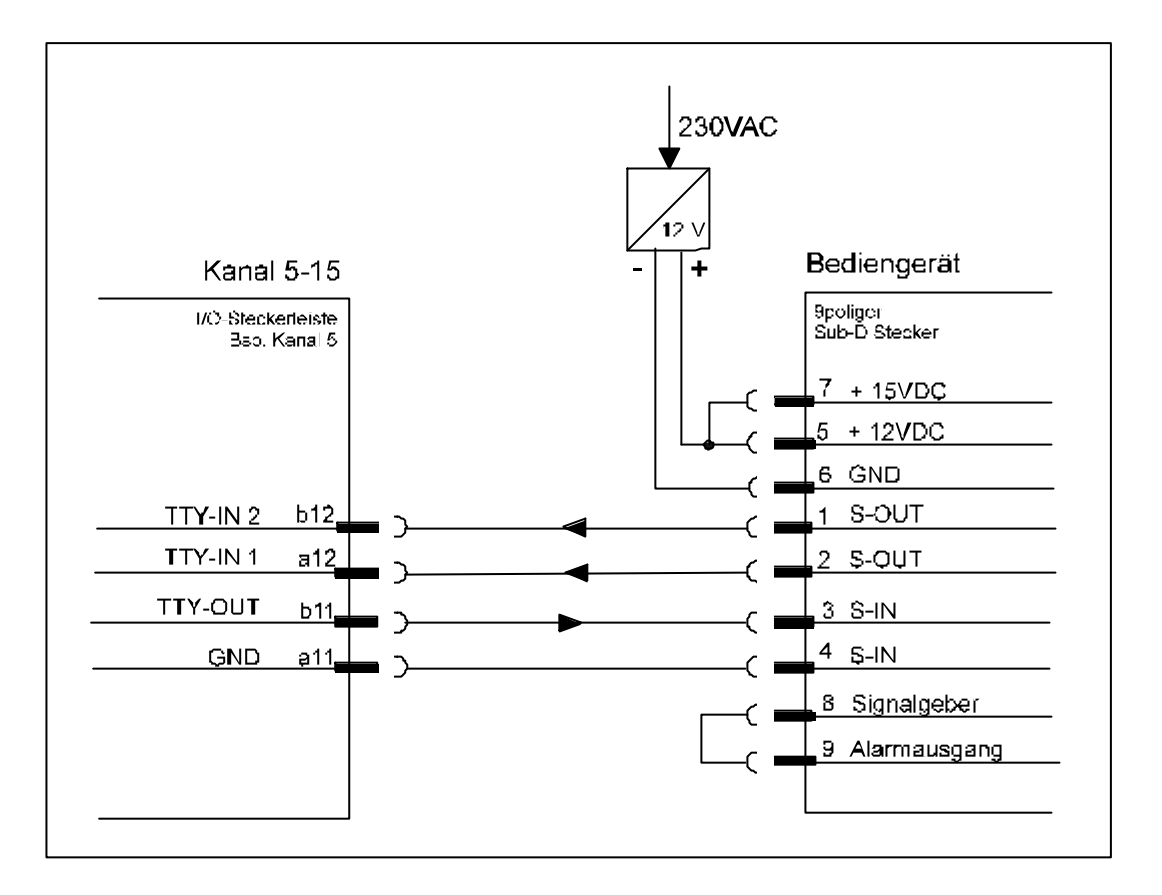

**Abbildung 22: Anschluss Bediengerät an I/O-Leiste**

## **7.3 Anschluss der Antriebsnetzgeräte (SCU)**

Für Kameras mit Schwenk-/Neige-Antrieb und Objektivsteuerung ist jeweils ein Antriebsnetzgerät erforderlich.

Zum Anschluss von Antriebsnetzgeräten an die **SIMATRIX SYS** bestehen zwei Möglichkeiten:

- 1. Das SCU kann direkt mit einer 2-adrigen Steuerleitung an der I/O-, UART-MX.16 Leiste oder Buchsen 'Terminal 1-4' der SIMATRIX angeschlossen werden (7.3.2, 7.3.1).
- 2. Die Steuerleitung kann bis zu einer Leitungslänge von ca. 2 km (bei Durchmesser der Ader mit 0,8 mm) von Antriebsnetzgerät zu Antriebsnetzgerät durchgeschleift werden. Folgendes Beispiel mit 3 SCU zeigt eine mögliche Konfiguration auf.

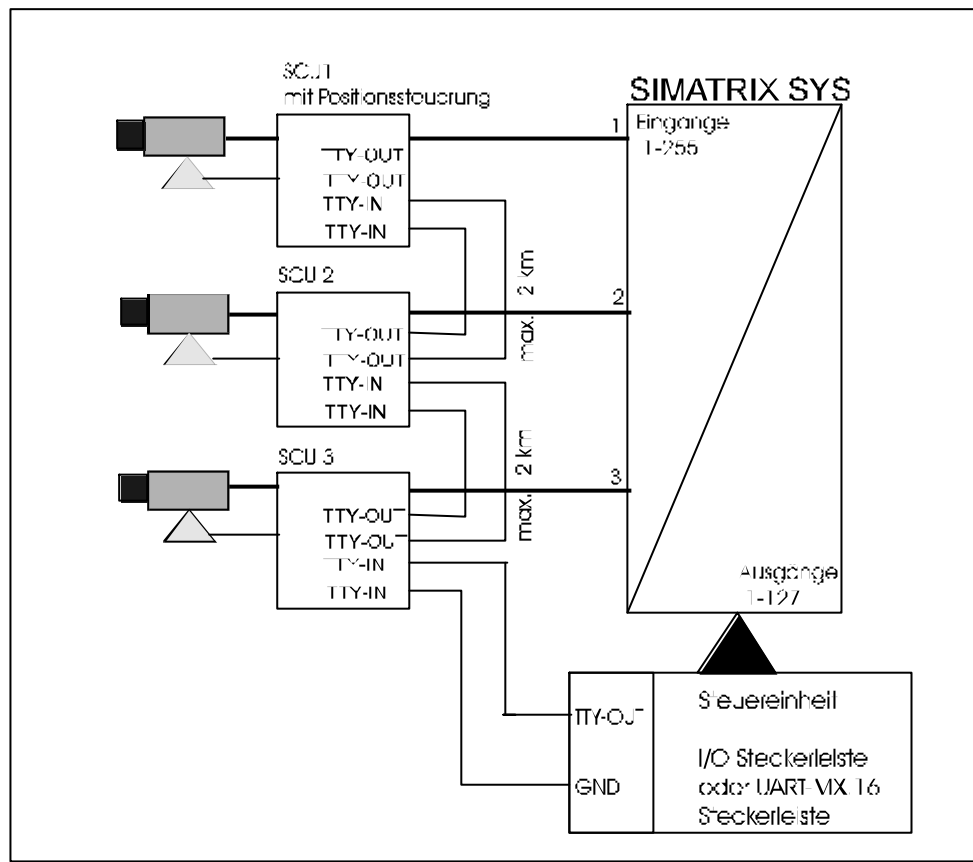

**Abbildung 23: Anschluss von mehreren SCU**

# **7.3.1 SCU an Terminal-Buchse**

Ist eine Terminal-Buchse frei, kann an das SCU wie folgt angeschlossen werden:

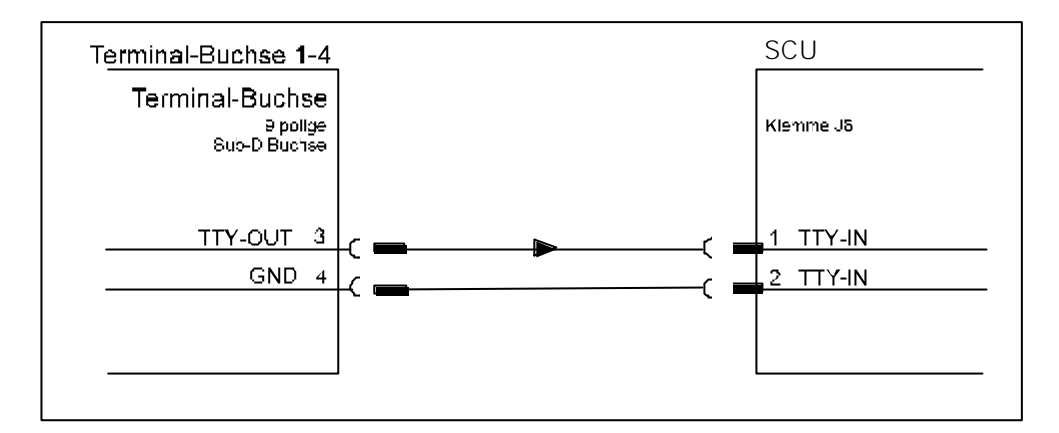

**Abbildung 24: Anschluss SCU an Terminal-Buchse**

## **7.3.2 SCU an TTY-(20mA)-Schnittstellen**

Das Antriebsnetzgerät kann direkt mit einer 2adrigen Steuerleitung an der I/O-Leiste ab Kanal 5 oder an der UART-MX.16 Buchsenleiste der **SIMATRIX SYS** wie folgt angeschlossen werden. Die

Abbildung 25 zeigt die Anschlussmöglichkeit auf.

Die Anschlussbuchsen 'Terminal 1-4' für die Terminals sind parallel mit den Ausgängen I/O 1-4 verbunden. Ist eine Terminalbuchse frei, kann auch an dem entsprechenden Kanal 1-4 ein SCU angeschlossen werden.

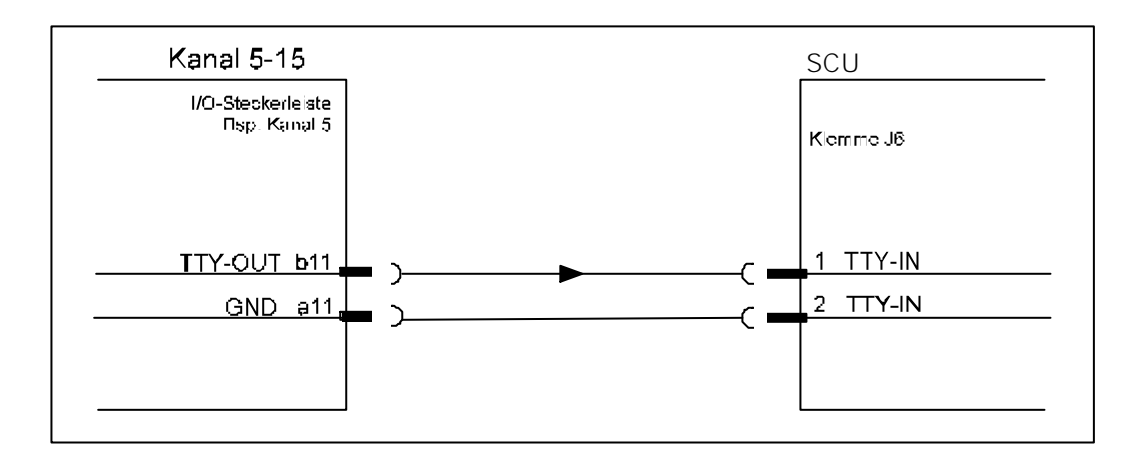

**Abbildung 25: Anschluss SCU an TTY-(20mA)-Schnittstelle**

# **7.4 Anschluss CAC0101-Interface an TTY-(20mA)-Schnittstelle**

Der Anschluss des K505-Interface CAC0101an der **SIMATRIX SYS** erfolgt wie bei den SCU. Das Modul wandelt die TTY-Signale in den für die K505 erforderlichen TTL-Pegel um.

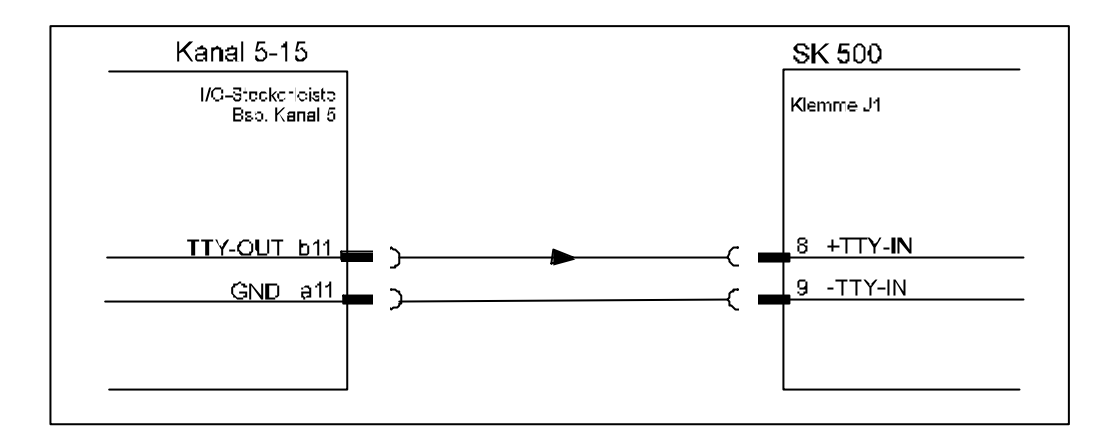

**Abbildung 26: Anschluss Interface an TTY-(20mA)-Schnittstelle**

## **7.5 Anschluss der Meldegruppen**

Meldegruppen sind eine Zusammenfassung von Meldern, für die pro Gruppe eine eigene Anzeige an der Zentrale (**SIMATRIX SYS**) vorgesehen ist. Eine Meldegruppe kann im Extremfall aus nur einem Melder bestehen. Dies ist in den folgenden Beispielen der Fall.

Die **SIMATRIX SYS** kann Alarme von Meldern, die als Öffner oder Schließer arbeiten, verarbeiten. Dies wird in der Parametriersoftware parametriert.

## **7.5.1 Meldegruppe an TTY-(20mA)-Schnittstelle**

Sind an der I/O 0-15 oder an der UART-MX.16-Leiste noch TTY-Eingänge frei, so können an diesen Meldegruppen (Öffner oder Schließer) wie folgt angeschlossen werden:

Bei der ersten Anschlussvariante (Abbildung 27) ist keine Potentialtrennung gegeben.

Abbildung 28 zeigt den Anschluss mit Potentialtrennung auf.

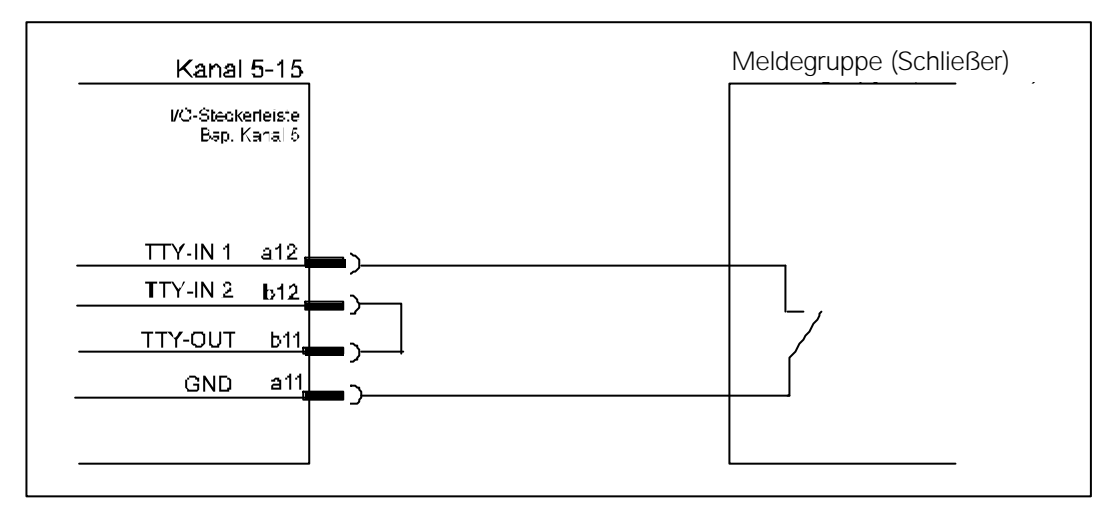

**Abbildung 27: Anschluss Meldegruppe an TTY-(20mA)-Schnittstelle**

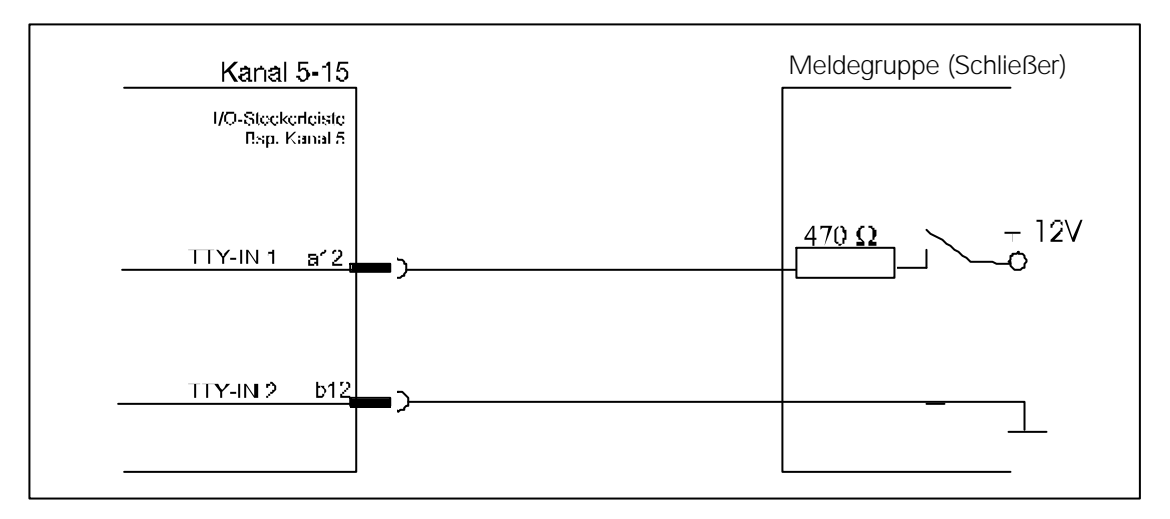

**Abbildung 28: Anschluss Meldegruppe mit Potentialtrennung**

Die maximale Entfernung der Meldegruppen beträgt ca. 2 km bei einem Ader-∅ von 0.8mm.

## **7.5.2 Meldegruppe an A32-MX und AS32-MX**

Alarmkontakte bzw. Meldegruppen an A32-MX oder AS32-MX sind an der Steckerleiste wie folgt anzuschließen. Belegung der Steckerleiste siehe Kapitel (7.1.2, 7.1.3).

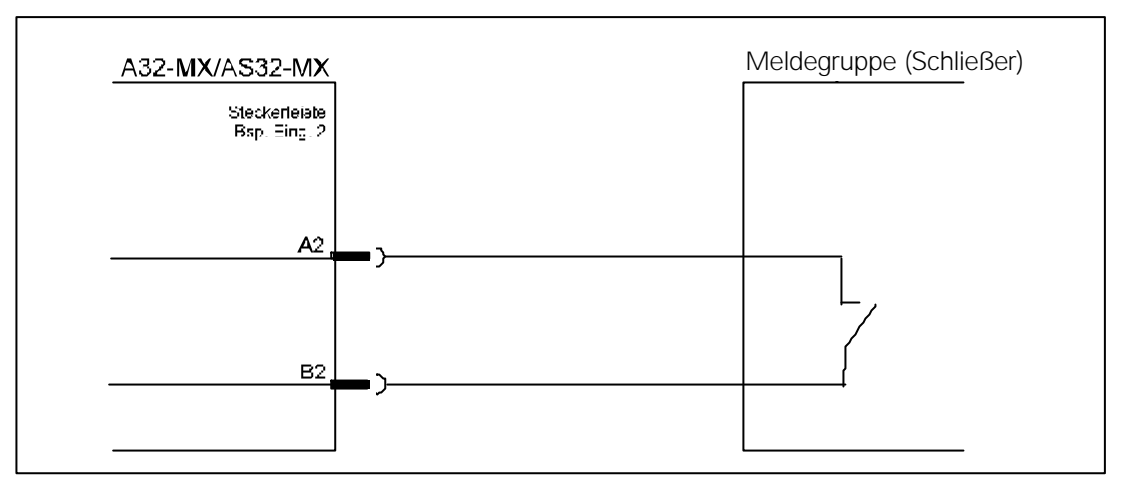

**Abbildung 29: Anschluss von Meldegruppe an A32-MX und AS32-MX**

Die maximale Entfernung der Meldegruppe zur **SIMATRIX SYS** kann 10 m betragen.

## **7.6 Anschluss eines Videorekorders**

An welchem Video-Ausgang der Videomatrix bzw. an welchem Monitor der Videorekorder angeschlossen werden muss, ist abhängig von der Systemkonfiguration.

Der Start/Stop-Eingang des Videorekorders ist an einem Umschaltkontakt des Relais für Alarm-Sammelmeldung über den 9polige Sub-D-Stecker Rel.-Out in der Videomatrix anzuschließen.

Für das Alarmprogramm 2 muss der Videorekorder an den Videoausgang 'V-out 4' (Tabelle 11) angeschlossen werden

(Tabelle 11). Beim Anschluss von mehr als einem Rekorder werden die Steuerausgänge D0-D7 der COM 2 verwendet.

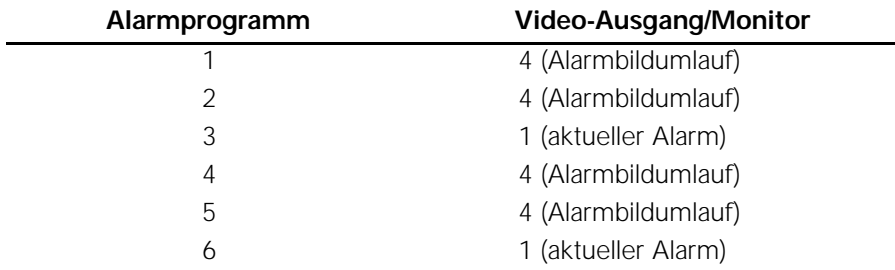

**Tabelle 11: Anschluss Videorekorder an Video-Ausgang**

## **7.7 Anschluss eines digitalen Bildspeichers**

Der Video-Eingang eines Digitalbildspeichers für das Alarmprogramm, ist wie in Kapitel 7.6 angegeben, an den entsprechenden Ausgang/Monitor anzuschließen.

Für den Speicherbefehl entsprechenden Eingang des Bildspeichers mit den Pins 6 (GND) und 20 (D0) der Sub-D-Buchse COM 2 der **SIMATRIX SYS** verbinden.

Beim Anschluss von weiteren Bildspeichern sind diese mit den Steuerausgängen D0-D7 der COM 2 der Konfiguration entsprechend zu verbinden.

## **7.8 Anschluss DBS und Videorekorder**

Beim Einsatz von DBS **und** Videorekorder müssen diese zur Ansteuerung wie folgt an der **SIMATRIX SYS** angeschlossen werden:

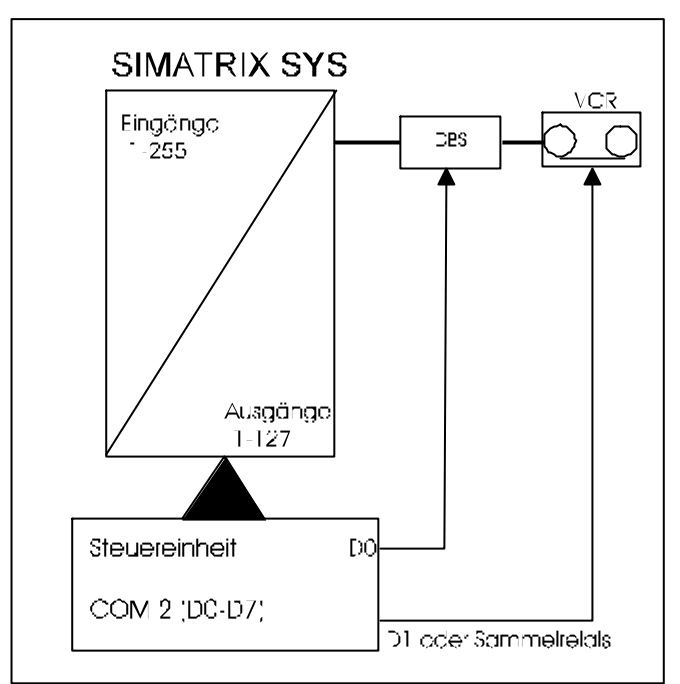

**Abbildung 30: Anschluss DBS und Videorekorder**

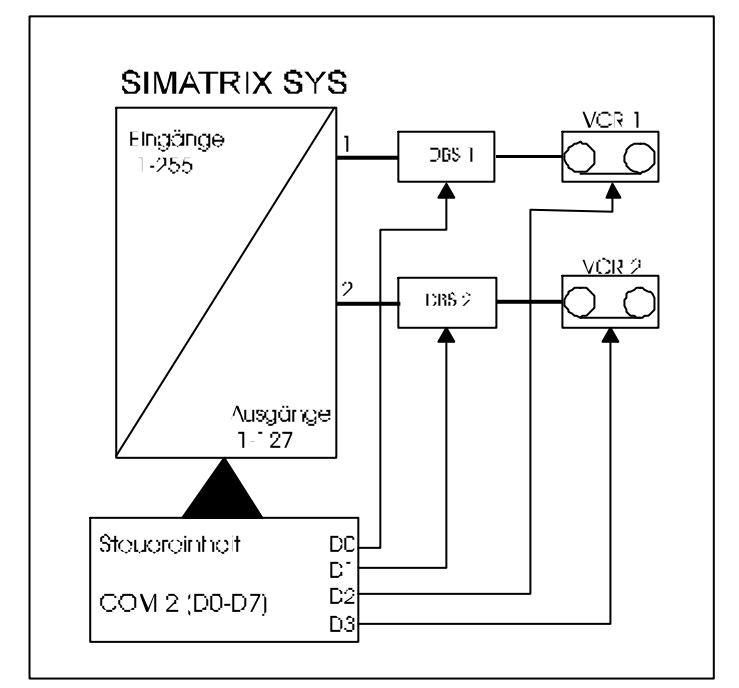

**Abbildung 31: Anschluss DBS und Videorekorder**

## **7.9 Anschluss eines externen Computers**

## **7.9.1 COM 2**

#### **7.9.1.1 Belegung der Buchsenleiste COM 2**

V.24 Schnittstellen zum Parametrieren der Videomatrix oder für den Anschluss von **IVM, TELSCAN, SISTORE** oder eines **seriellen Protokolldruckers**.

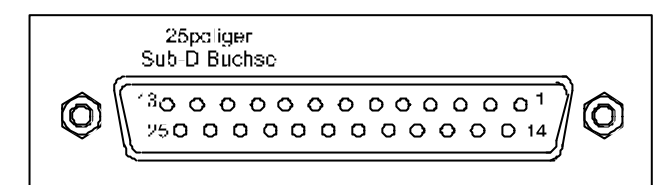

**Abbildung 32: Ansicht auf die Buchsenseite COM 2**

| Pin            | <b>Funktion</b>                        | <b>Pin</b> | <b>Funktion</b>     |                                    |
|----------------|----------------------------------------|------------|---------------------|------------------------------------|
|                | PE (Gehäuse-Masse)                     | 14         | TTY-IN <sub>2</sub> |                                    |
|                |                                        | 15         | TTY-IN <sub>2</sub> |                                    |
| $\overline{2}$ | $V.24$ -OUT 2                          | 16         | TTY-OUT 2           |                                    |
| $\mathfrak{Z}$ | $V.24$ -IN 2                           | 17         |                     | SER-OUT 2 (mit Brücke beschaltbar) |
| $\overline{4}$ | <b>TTY-OUT GND</b>                     | 18         | $+5V$               | (mit Brücke beschaltbar)           |
| 5              | SER-IN <sub>2</sub>                    | 19         | $+12V$              | (mit Brücke beschaltbar)           |
| 6              | <b>GND</b><br>(mit Brücke beschaltbar) | 20         | D <sub>0</sub>      |                                    |
| 7              | <b>GND</b>                             | 21         | D <sub>2</sub>      |                                    |
| 8              | D <sub>1</sub>                         | 22         | D <sub>4</sub>      |                                    |
| 9              | D3                                     | 23         | D6                  |                                    |
| 10             | D <sub>5</sub>                         | 24         | <b>STROBE</b>       | (mit Brücke beschaltbar)           |
| 11             | D7                                     | 25         | N.C.                |                                    |
| 12             | $READV +$                              |            |                     |                                    |
| 13             | Rel Com<br>(mit Brücke beschaltbar)    |            |                     |                                    |

**Tabelle 12: Belegung der Sub-D-Buchse COM 2**

D0 bis D7 sind Open-Kollektor-Ausgänge zur Ansteuerung von externen Geräten wie Bildspeicher oder Videorekorder.

#### **HINWEIS:**

Nicht belegte Pins der Schnittstelle COM 2 können je nach Anwendung mit Brücken beschaltet werden.

# **7.9.1.2 Externer Computer an COM 2 (Parametrierung der SIMATRIX SYS)**

Das Laden eines anderen Programmes, bzw. die Änderung der Parametrierung ist bei Werkseinstellung über den Anschluss eines Computers an der COM 2 vorzunehmen.

In der folgenden Abbildung wird der Anschluss der **SIMATRIX SYS** an einen Computer mit 9poligem oder 25poligem Sub-D Stecker der V.24-Schnittstelle aufgezeigt:

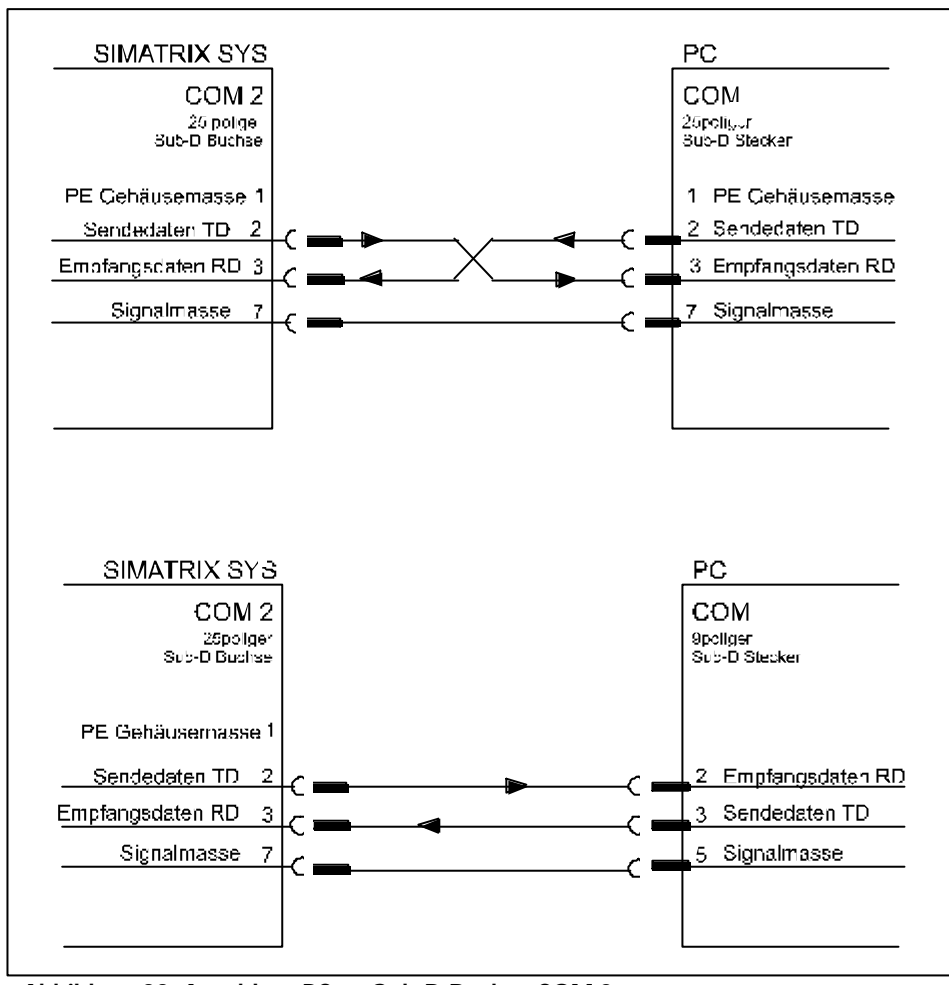

**Abbildung 33: Anschluss PC an Sub-D-Buchse COM 2**

Es dürfen nur die aufgezeigten Leitungen angeschlossen werden!

## **7.9.2 COM 3 und COM 4**

#### **7.9.2.1 Belegung Sub-D-Stecker COM 3 und COM 4**

V.24 Schnittstellen für den Anschluss von **IVM, TELEMAT (COM 4), TELSCAN, SISTORE**, **seriellen Protokolldruckers** oder zum Parametrieren der Videomatrix.

#### **HINWEIS:**

Der TELEMAT muss an COM 4 angeschlossen werden

**HINWEIS:**

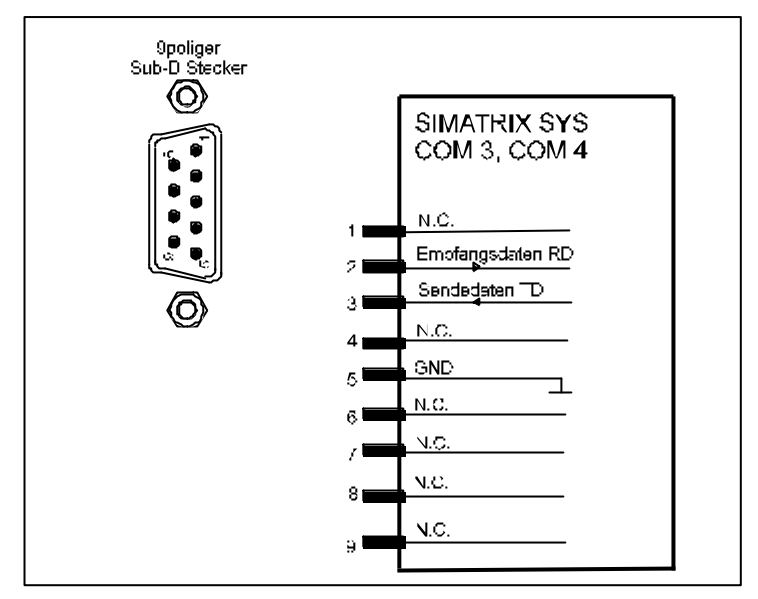

**Abbildung 34: Steckerbelegung COM 3, COM 4**

## **7.9.2.2 Externer Computer an COM 3 oder COM 4**

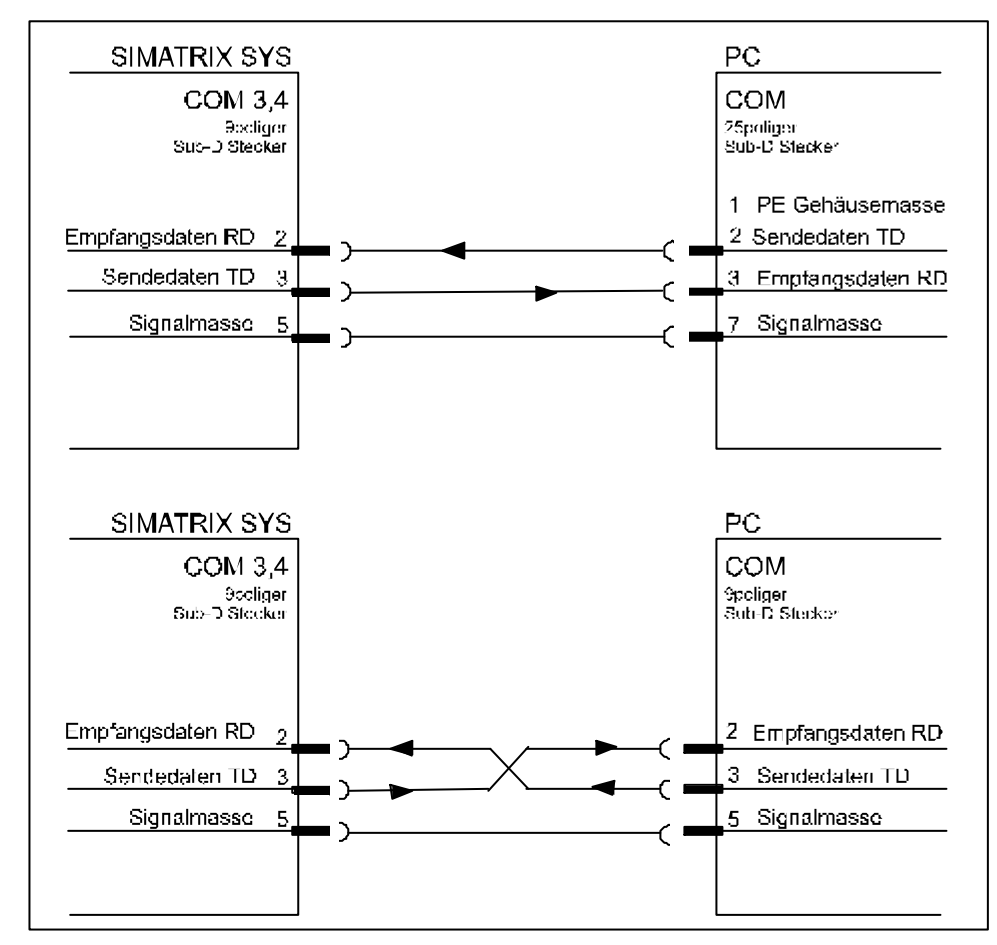

**Abbildung 35: Anschluss PC an COM 3, COM 4**

#### **HINWEIS:**

Es dürfen nur die aufgezeigten Leitungen angeschlossen werden!

# **7.10 Systemschnittstellen**

## **7.10.1 COM 1**

Die Buchsenleiste COM 1 wird für Test / Prüfzwecke benötigt. Sie darf extern **nicht beschaltet** werden.

## **7.10.2 Matrix Baugruppenträger (MBGT) an COM 5**

Die 9polige Sub-D-Buchse COM 5 ist eine RS485-Schnittstelle, die **ausschließlich** zur Ansteuerung der MBGT 2-4 verwendet wird.

Eine RS485-Verbindung muss an beiden Enden der Leitung mit 150 Ω abgeschlossen werden, um Reflexionen und Übertragungsfehler auf der Leitung zu vermeiden. Hierzu liegt der SIMATRIX SYS ein 9poliger Sub-D-Stecker mit einem eingelöteten Abschlusswiderstand von 150 Ω bei, der am letzten MBGT aufgesteckt werden muss (Abbildung 36).

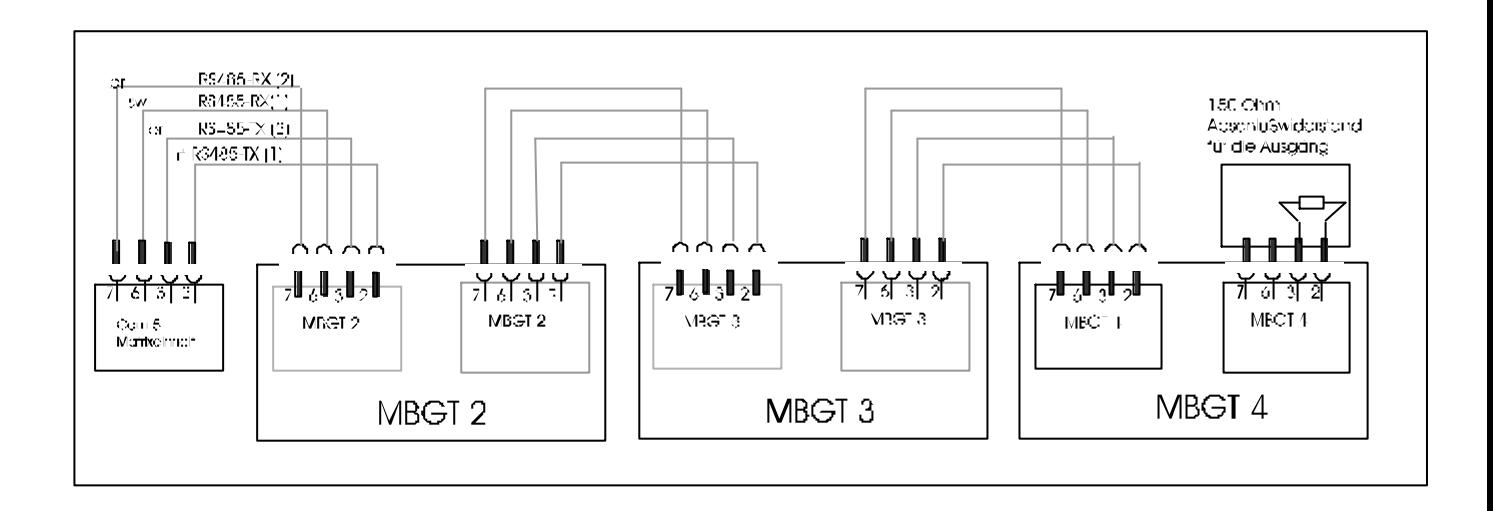

#### **Abbildung 36: Anschluss von mehreren Matrix Baugruppenträger (MBGT) an COM 5**

#### **7.11 Anschluss der Video-Eingänge**

Der Anschluss der Video-Eingänge erfolgt an den SMB-Buchsen mit der Bezeichnung `Video-In`. Geeignete Videoquellen für den Betrieb der **SIMATRIX SYS** liefern ein PAL/CCIR-Videosignal mit einer Spannung von 1Vss an einem Eingangsabschluss mit 75 Ω.

Ein Video-Eingang wird normalerweise mit dem Video-Ausgang einer Kamera verbunden.

An den SMB-Buchsen können pro Eingangs-Baugruppe ME bis zu 16 Videoquellen angeschlossen werden.

Jeder Video-Eingang kann über eine Steckbrücke mit 75  $\Omega$  abgeschlossen oder, für durchgeschleifte Signale hochohmig geschaltet werden. Dazu dienen die entsprechenden Video-Abschlusssteckbrücken für jeden Eingang, die wie folgt arbeiten:

- MBGT, bei denen die Videosignale durchgeschleift sind, ist die Steckbrücke der Video-Eingänge in Position 'hochohmig' zu setzen.
- Beim letzten MBGT in der Kette ist die Steckbrücke der Video-Eingänge in Position '75  $\Omega$ ' zu setzen.

#### **7.11.1 Anforderungen an das Videosignal**

Zur einwandfreien Synchronisation und Schrifteinblendung der **SIMATRIX SYS** und für eine hohe Bildqualität muss das ankommende Videosignal den gültigen Normen entsprechen und die folgenden Anforderungen erfüllen:

- Die Amplitude des Synchronimpulses an jedem Video-Eingang muss ca. 300mV betragen.
- Die Spitzenamplitude des Videosignals an jedem Video-Eingang, muss bezogen auf den Schwarzpegel (d.h. ohne Synchronsignal), zwischen 0,5 V und 1 V liegen.
- Bei Farbkameras muss der Burstpegel am Video-Eingang ca. 300 mV betragen.

#### **HINWEIS:**

Ist der Videopegel zu niedrig, sollte bei der Videoquelle ein Kabelentzerrer zwischengeschaltet werden. Dieses Gerät ist dann so einzustellen, dass der Wert auf die oben angegebenen Werte angehoben wird.

Der Gleichspannungsoffset der 16 Video-Eingangssignale der Eingangs-Baugruppe ME-M ist mit dem Potentiometer R259 einzustellen.

#### **7.12 Anschluss der Video-Ausgänge**

Der Anschluss der Video-Ausgänge erfolgt an den SMB-Buchsen mit der Bezeichnung `Video-Out`. Die Video-Ausgänge sind als Parallelausgänge vorhanden, so dass zwei 75 Ω Lasten parallel betrieben werden können.

Der Videoausgang wird normalerweise an einen Monitor, Videorekorder oder IVM-Rechner (mit Video-Overlay-Karte) angeschlossen.

Die Video-Ausgänge sind für eine Last mit 75  $\Omega$  ausgelegt. Das Signal liegt auf beiden SMB-Buchsen auf. Bei langen Video-Signalleitungen kann an dem Potentiometer R134 auf der Ausgangsstufe (MA-AS) die Feineinstellung des Video-Ausgangspegels (1Vss/keine frequenzabhängige Verstärkung) vorgenommen werden (0-3dB).

#### **HINWEIS:**

Bei zu langen Signalleitungen ist ein Kabelentzerrer am Monitor zwischenzuschalten.

#### **7.13 Anschluss**

Vor Anschluss an das Netz beachten Sie bitte die Sicherheitshinweise auf Seite 4/68

## **7.13.1 Steuereinheit**

Stimmen örtliche Netzspannung und Netzfrequenz mit den Angaben auf dem Typenschild der Steuereinheit überein, kann diese mit dem Netzkabel an der Steckdose des Versorgungsstromkreises angeschlossen werden. Netzkabel dabei zuerst an die Steuereinheit anstecken. Die Steckdose muss nahe bei der **SIMATRIX SYS** angebracht und leicht zugänglich sein.

# **7.13.2 Matrix Baugruppenträger (MBGT)**

Die Matrixbaugruppenträger werden von einem extra 5 V-Netzteil versorgt. Stimmen örtliche Netzspannung und Netzfrequenz mit den Angaben auf dem Typenschild der MBGT überein, können die MBGT an das Netzteil angesteckt werden (Mit Stecker an Stromversorgungsplatine). Dann sind die Netzteile der MBGT mit einem Netzkabel an die Steckdose des Versorgungsstromkreises anzuschließen.

#### **8 Inbetriebnahme**

Mit dem Anschließen der **SIMATRIX SYS** (Steuereinheit und MBGT) an die Netzsteckdose wurde die **SIMATRIX SYS** in Betrieb genommen.

Wird die **SIMATRIX SYS** eingeschaltet, läuft automatisch eine Folge von Selbsttest-Routinen ab, mit denen die Mikroprozessorschaltungen und die an den I/O-Kanälen angeschlossenen Geräte geprüft werden.

Für kurze Zeit erscheinen nacheinander auf allen angeschlossenen Monitoren die beiden folgenden Anzeigen:

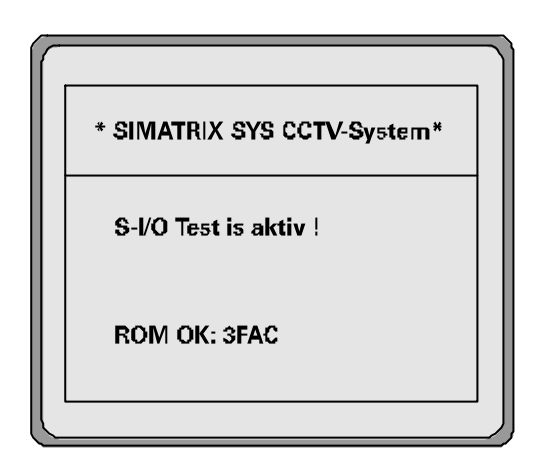

**Abbildung 37: 1. Monitor-Anzeige bei Systemstart**

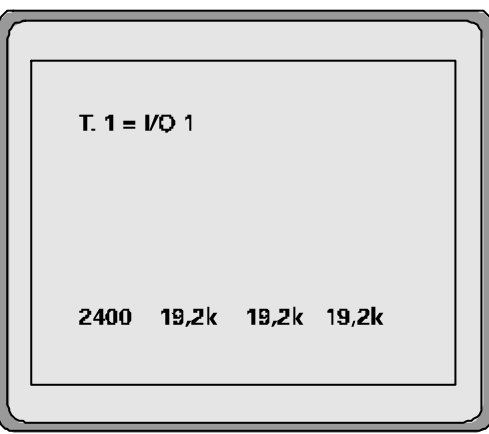

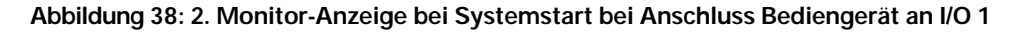

T.1 = I/O 1 Feste Zuordnung Terminal mit der Adresse 1 an I/O 1 2400 19.2k 19,2k 19,2k SCU, K505 und Bediengeräte kommunizieren mit der **SIMATRIX SYS** mit 2400 bit/s (siehe Parametriersoftware COM 1). Die angeschlossenen Systeme wie Parametrier-PC, TELEMAT, SISTORE etc. kommunizierem über COM 2, COM 3, COM 4 mit 19,2 kbit/s

## **8.1 SIMATRIX SYS**

Die **SIMATRIX SYS** ist ab Werk mit einer Standardparametrierung (Alarmprogramm 2) geladen. Somit können sofort Alarme empfangen und verarbeitet werden. Mit den 4 Bediengeräten und den IVM-PC`s können Kameras aufgeschaltet sowie Kamera mit Schwenk-/Neige-Antrieb und Objektivsteuerungs angesteuert werden.

Zum Laden eines Programms oder zum Ändern der Parameter eines geladenen Programms bitte nach der Parametrieranleitung verfahren.

## **9 Bedienung**

Alle Programme für folgende System- Konfiguration:

```
3 IVM-Systemen (an COM 2, COM 3, COM 4)
```
#### **4 Terminals**

zentrales Bediengerät (an 9pol. Buchse Terminal 1) dezentrales Bediengerät (an 9pol. Buchse Terminal 2) dezentrales Bediengerät (an 9pol. Buchse Terminal 3) dezentrales Bediengerät (an 9pol. Buchse Terminal 4)

#### **48 Kameras mit Schwenk-/Neigeantrieb und Objektivsteuerung** (Video-Eingänge 1-48) **48 SCU mit Positionssteuerung**

**48 Meldegruppen** (A32-MX ab Nr.1)

**4 Monitore** (Video-Ausgänge 1 bis 4)

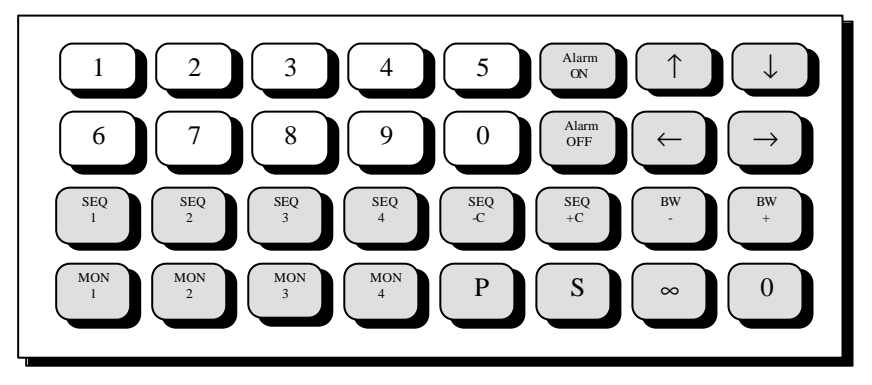

**Abbildung 39: Zentrales Bediengerät**

Für ein dezentrales Bediengerät sollten die Beschriftungen der nicht benötigten Tasten entfernt werden.

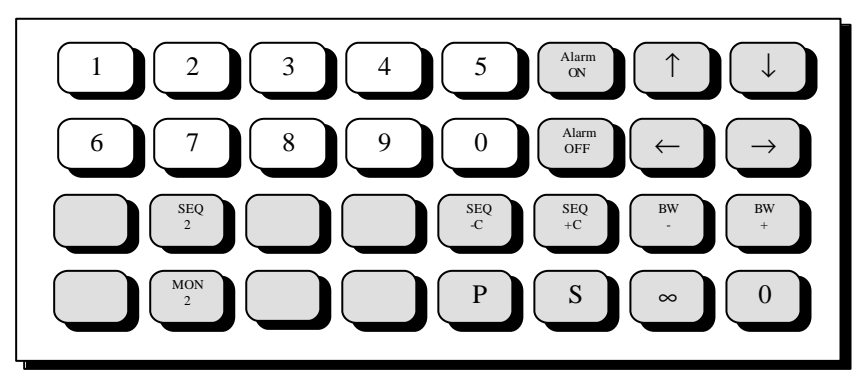

**Abbildung 40: Dezentrales Bediengerät (hier Beispiel für Bediengerät 2 )**

#### **9.1 Basisprogramm**

Mit diesem Programm ist keine Alarmverarbeitung möglich.

Alle hier beschriebenen Schritte gelten auch für das beschriebene Alarmprogramm.

Grundsätzlich gliedern sich die 32 Tasten des Bediengerätes in einen Ziffernblock mit 10 Tasten und einen Funktionsblock mit 22 Tasten.

Die Eingabe ist wie folgt:

- 1. Zifferneingabe (maximal 3 Stellen).
- 2. Funktionseingabe mit Funktionstaste.

#### **9.1.1 Manuelle Anwahl von Kamera und Monitor mit Bediengerät 1**

Mit Bediengerät 1 kann durch Eingabe einer bestimmten Tastenfolge jede Kamera auf jeden Monitor geschaltet werden.

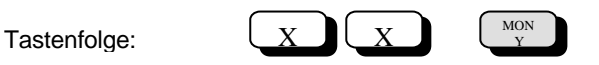

- Nummer der Kamera **'x x'** eingeben. Auf Monitor 1 werden Datum, Uhrzeit und 'Eingabe' mit der eingegebenen Nummer angezeigt.
- Monitortaste MON 1...4 **('MON y')** drücken. Auf dem angewählten Monitor erscheint das Bild der angewählten Kamera. Die Anzeige auf Monitor 1 erlischt. Wird keine Monitortaste gedrückt, erlischt die Anzeige auf Monitor 1 selbsttätig nach ca. 5 Sekunden.

# **9.1.2 Monitorumlauf starten und stoppen mit Bediengerät 1**

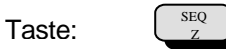

- Gewünschten Monitorumlauf mit einer Taste 'SEQ 1,2,3,4' **('SEQ z'**) starten.
- Sequenz stoppen durch manuelles Schalten einer Kamera auf diesen Monitor oder Drücken der Monitortaste (dabei wird der Monitor dunkel geschaltet).

# **9.1.3 Manuelle Anwahl von Kamera und Monitor mit den Bediengeräten 2,3,4**

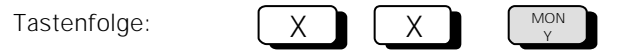

Mit diesen Bediengeräten kann jede Kamera nur auf den dem Bediengerät zugeordneten Monitor geschaltet werden.

- Nummer der Kamera **'x x'** mit der Zifferntastatur eingeben. Auf dem Monitor werden Datum, Uhrzeit und 'Eingabe ' der eingegebenen Nummer angezeigt.
- Monitortaste **'MON y'** drücken (mit Bediengerät 2 Taste 'MON 2' usw.).

#### **9.1.4 Monitorumlauf starten und stoppen mit den Bediengeräten 2,3,4**

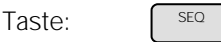

- Mit diesen Bediengeräten kann nur der dazugehörige Monitorumlauf gestartet werden, also mit Bediengerät 2 der Monitorumlauf 2 durch Drücken der Taste **('SEQ z')** 'SEQ 2' usw.
- Zum Stoppen eines automatischen Bildumlaufes eine Kamera manuell aufschalten oder die Monitortaste drücken (dabei wird der Monitor dunkel geschaltet).

#### **9.1.5 Steuern von Kameras mit Schwenk-/Neigeantrieb und Objektivsteuerung**

Kameras mit Schwenk-/Neigeantrieb und Objektivsteuerung können manuell ferngesteuert werden und zwar mit

- 1. Bediengerät 1 für die auf Monitor 1 geschaltete Kamera.
- 2. Bediengerät 2, 3, 4 für die auf den zugehörigen Monitor geschaltete Kamera.

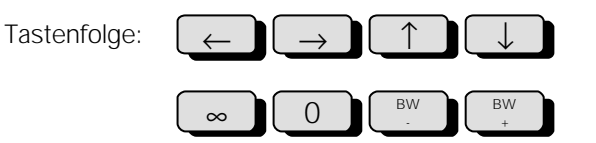

- Mit den Tasten **'¬' '®' '-' '¯'** oder dem Joy-Stick kann der Schwenkantrieb horizontal und vertikal geschwenkt werden.
- Mit den Tasten '**BW-'** und '**BW+'** kann die Brennweite und den Tasten '**¥'** und '**0'** die Schärfe des Objektives eingestellt werden.

#### **9.1.6 Positionssteuerung**

Wenn das Antriebsnetzgerät für Schwenkantrieb und Zoom-Objektiv für eine Positionssteuerung ausgelegt ist (CDC0402, SCU 302), können abgespeicherte Positionen für den Schwenkantriebe und für den Objektivantrieb abgerufen werden und zwar mit

Bediengerät 1 für die auf Monitor 1 geschaltete Kamera

Bediengerät 2, 3, 4 für die auf den zugehörigen Monitor geschaltete Kamera.

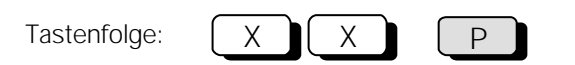

• Gewünschte Positionsnummer **'x x'** eingeben und Taste '**P'** drücken.

#### **9.1.7 Monitorumläufe eingeben oder ändern**

Das Eingeben oder Ändern eines Monitorumlaufes muss mit dem Passwort (ab Werk 1234, zum Ändern siehe Parametrieranleitung) freigeben werden.

Dazu muss das Passwort bekannt sein und wie folgt eingegeben werden:

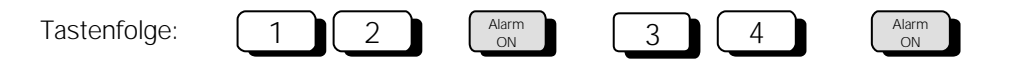

- Die ersten beiden Ziffern des Passworts eingeben
- Taste **'ALARM ON'** drücken
- Die beiden letzten Ziffern des Passworts eingeben
- Taste **'ALARM ON'** drücken Auf dem Monitor erscheint der Hinweis 'Passwort'

Nun können Eingaben oder Änderungen vorgenommen werden.

## **9.1.7.1 Freigabe löschen**

Nach Beendigung der Eingabe bzw. Änderungen Freigabe wieder löschen.

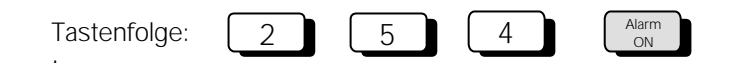

- **'254'** eingeben
- Taste 'ALARM ON' drücken. Der Hinweis '**Passwort**' erlischt.

# **9.1.7.2 Bildumlauf mit Bediengerät 1**

Mit Bediengerät 1 können für die Monitore 1 bis 4 automatische Bildumläufe eingegeben bzw. geändert werden.

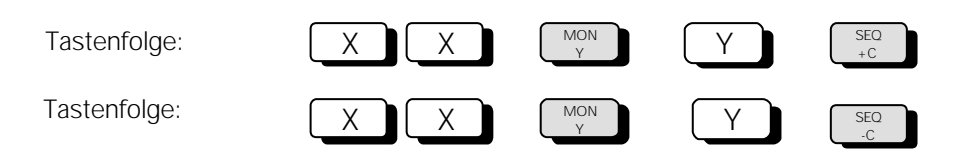

- Kameranummer **'x x'** eingeben
- Taste 'MON 1...4' drücken, für den der Bildumlauf eingegeben bzw. geändert werden soll (Kamerabild wird auf Monitor aufgeschaltet).
- Nummer des automatischen Bildumlaufes (gleich Monitornummer y) eingeben.
- Für die Aufnahme der Kamera in den automatischen Bildumlauf Taste '**SEQ. +C'** drücken, für das Herausnehmen der Kamera aus dem automatischen Bildumlauf Taste '**SEQ. -C'** drücken.

#### **9.1.7.3 Automatischer Bildumlauf mit den Bediengeräten 2, 3, 4**

Mit den Bediengeräten 2, 3, 4 kann jeweils **nur** für den dazugehörigen Monitor ein automatischer Bildumlauf eingegeben bzw. geändert werden.

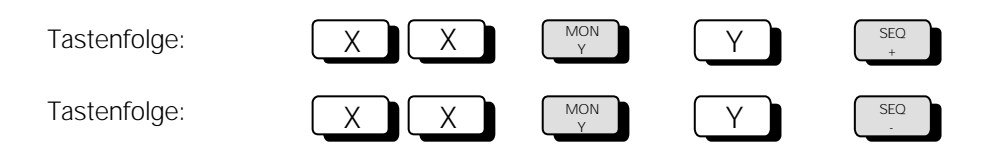

- Kameranummer **'x x'** eingeben
- Taste MON 2, 3 bzw. 4 drücken, für den der Bildumlauf eingegeben bzw. geändert werden soll (Kamerabild wird auf Monitor aufgeschaltet).
- Nummer des automatischen Bildumlaufes (gleich Monitornummer 'y') eingeben.
- Für die Aufnahme der Kamera in den automatischen Bildumlauf Taste **'SEQ. +C'** drücken, für das Herausnehmen der Kamera aus dem automatischen Bildumlauf Taste **'SEQ. -C'** drücken.

# **9.1.8 Positionen eingeben oder ändern**

Für die Positionssteuerung der Kamera-Schwenkantriebe SCU302 und Objektivantriebe muss bei der Inbetriebnahme der Anlage für jeden Schwenkantrieb und jeden Objektivantrieb ein **Initialisierungslauf** durchgeführt werden (siehe Parametrieranleitung).

Mit dem Bediengerät können für Kameras mit Schwenk-/Neigeantrieben und Objektivsteuerung Positionen wie folgt festgelegt, geändert und abgespeichert werden:

- 1. Bediengerät 1 für die auf Monitor 1 geschaltete Kamera
- 2. Bediengerät 2, 3 ,4 für die auf den dazugehörigen Monitor geschaltete Kamera

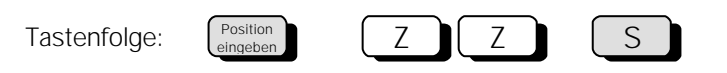

- Schwenkantrieb und Objektivantrieb der angewählten Kamera durch Drücken der Tasten '**¬' '®' '-' '¯'** '**BW-'** '**BW+' '0'** '**¥'** in die gewünschte Position fahren.
- Positionsnummer **'z z'** eingeben.
- Taste '**S**' drücken.
- Damit ist die Position für das entsprechende Antriebsnetzgerät (SCU302) abgespeichert und kann jederzeit wieder abgerufen werden (siehe Kap. 9.1.6 ).

# **9.1.9 Alarmprogramme**

Mit beiden Alarmprogrammen können die, für das Basisprogramm beschriebenen, Bedienmöglichkeiten durchgeführt werden.

Zusätzlich ist die Verarbeitung von Alarmen möglich (Es ist pro Kameraeingang eine Meldegruppe vorgesehen).

In diesen Programmen sind 48 Kameras hinterlegt, als benachbarte Kamera jeweils die vorherige Kamera (Beispiel: alarmauslösende Kamera = Kamera 15, benachbarte Kamera = Kamera 14).

Sind weniger als 48 Kameras vorhanden oder müssen andere Zuordnungen festgelegt werden, muss die Parametrierung nach der Parametrieranleitung geändert werden.

Nach Freigabe, durch Eingeben des Passworts, können die Meldegruppen einzeln oder zusammen aktiv oder passiv geschaltet werden.

Nach jeder Eingabe einer Ziffer erscheinen Datum, Uhrzeit und 'Eingabe' mit der eingegebenen Ziffer/Zahl auf dem Monitor.

#### **9.1.9.1 Passwort eingeben**

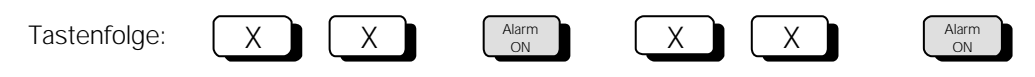

- Die beiden ersten Ziffern des Passwortes **'x x'** eingeben.
- Taste '**ALARM ON'** drücken.
- Die beiden anderen Ziffern des Passwortes **'x x'** eingeben.
- Taste '**ALARM ON'** drücken.

Auf dem Monitor erscheint der Hinweis 'Passwort'.

#### **9.1.9.2 Meldegruppen aktiv schalten**

Tastenfolge:

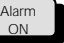

• Taste '**ALARM ON'** drücken.

Auf dem Monitor erscheint folgende Tabelle der Alarm-Eingänge (Beispiel):

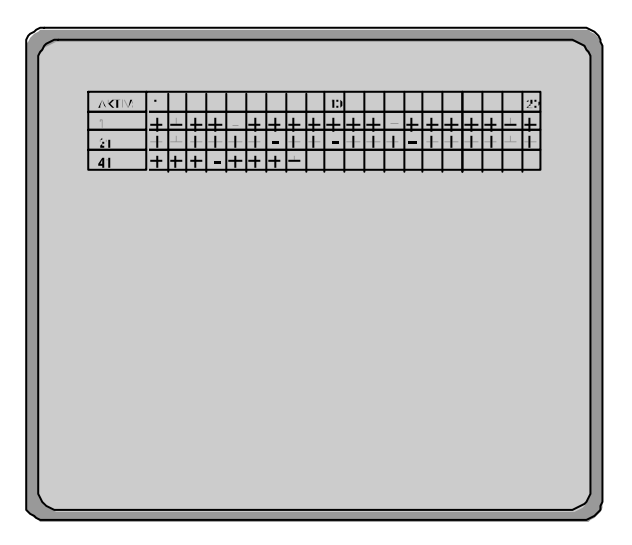

**Abbildung 41: Einblendung der Tabelle 'Meldegruppen' auf Monitor**

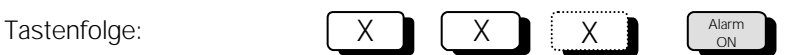

- Nummer der Meldegruppe **'x x' ,** die aktiv geschaltet werden soll, eingeben. Auf dem Monitor erscheinen Datum, Uhrzeit, 'Eingabe' und die eingegebene Nummer.
- Taste '**ALARM ON'** drücken. Auf dem Monitor erscheint die Tabelle mit einem '+' beim aktiv geschalteten Eingang.
- Zum gemeinsamen Aktivschalten aller Alarmeingänge '**255'** eingeben, Taste '**ALARM ON**' drücken. Auf dem Monitor erscheint folgende Tabelle:

| <b>AKTIV:</b><br>X,<br>۰,<br>٠<br>$\ddot{}$<br>$\ddot{}$<br>п<br>ı<br>$\ddot{}$<br>┭<br>T<br>┱<br>Ŧ<br>Ŧ<br>Ŧ<br>т<br>т<br>÷<br>$+$<br>+<br>21<br>$+$<br>$\pm$<br>+<br>⊕<br>ŀН<br>۰<br>۰<br>٠<br>۰<br>۰<br>٠<br>F<br>41 |  |
|----------------------------------------------------------------------------------------------------|--|
|                                                                                                    |  |

**Abbildung 42: Einblendung der Tabelle 'Meldegruppen' auf Monitor**

#### **9.1.9.3 Meldegruppen passiv schalten**

Taste: **Alarm** 

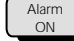

• Taste '**ALARM ON'** drücken

Auf dem Monitor erscheint folgende Tabelle der Alarm-Eingänge (Beispiel):

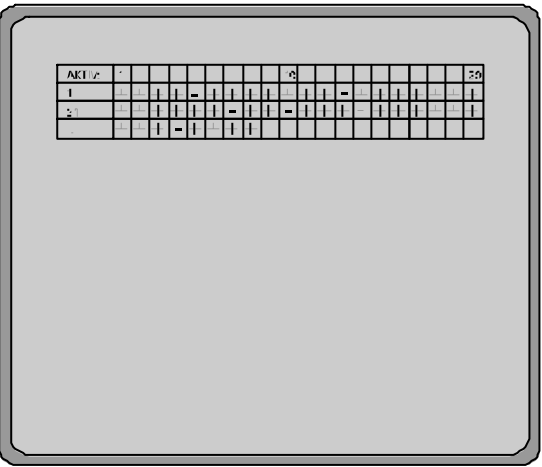

**Abbildung 43: Einblendung der Tabelle 'Meldegruppen' auf Monitor**

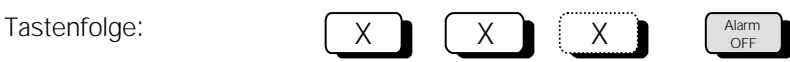

- Nummer der Meldegruppe **'x x'** , die passiv geschaltet werden soll, eingeben. Auf dem Monitor erscheinen Datum, Uhrzeit, 'Eingabe' und die eingegebene Nummer.
- Taste '**ALARM OFF'** drücken. Auf dem Monitor erscheint die Tabelle mit einem '-' beim aktiv geschalteten Eingang.
- Zum gemeinsamen Inaktivschalten aller Meldegruppen **'255'** eingeben, Taste '**ALARM OFF'** drücken. Auf dem Monitor erscheint folgende Tabelle:

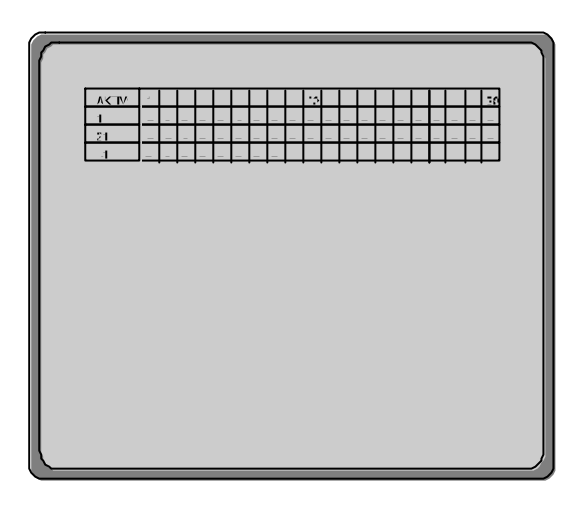

**Abbildung 44: Einblendung der Tabelle 'Meldegruppen' auf Monitor**

#### **9.1.9.4 Freigabe löschen**

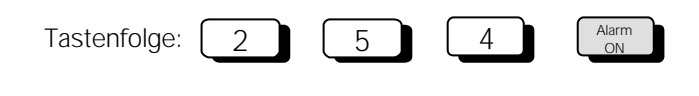

- **'254'** eingeben
- Taste **'ALARM ON'** drücken. Der Hinweis 'Passwort' erlischt.

# **9.2 Alarmprogramme**

#### **9.2.1 Alarmprogramm 1**

Die für das Basisprogramm (Kap.9.1) beschriebenen Bedienmöglichkeiten gelten auch für dieses Alarmprogramm.

Wenn das Passwort bekannt ist, können Meldegruppen nach Kapitel 9.1.9 aktiv oder passiv geschaltet werden.

Die Tabelle der Meldegruppen kann jederzeit durch Drücken der Taste 'ALARM ON' aufgerufen werden. Arbeitet die SIMATRIX SYS mit dem Siemens-Video-Alarmsystem TELEMAT zusammen, wird im Alarmfall die alarmauslösende Zone im Alarmbild hell eingeblendet. Beim Quittieren eines Alarms wird auch der TELEMAT zurückgesetzt.

Alarme können wie folgt bearbeitet werden:

- Im Alarmfall wird das Alarmbild (Bild der Kamera im Bereich, in dem der Alarm ausgelöst wurde) mit dem Hinweis ALARM! auf den Monitoren 1 und 4 wiedergegeben.
- Der Alarm kann mit der Taste 'MON 1' quittiert (gelöscht) werden. Auf dem Monitoren erscheinen wieder die ursprünglichen Bilder.
- Tritt vor dem Quittieren des 1. Alarms ein 2. Alarm auf, wird dieses 2. Alarmbild auf Monitor 2 wiedergegeben.
- Stehen 2 oder mehr Alarmbilder gleichzeitig an, werden alle als Umlauf nacheinander auf Monitor 4 wiedergegeben.

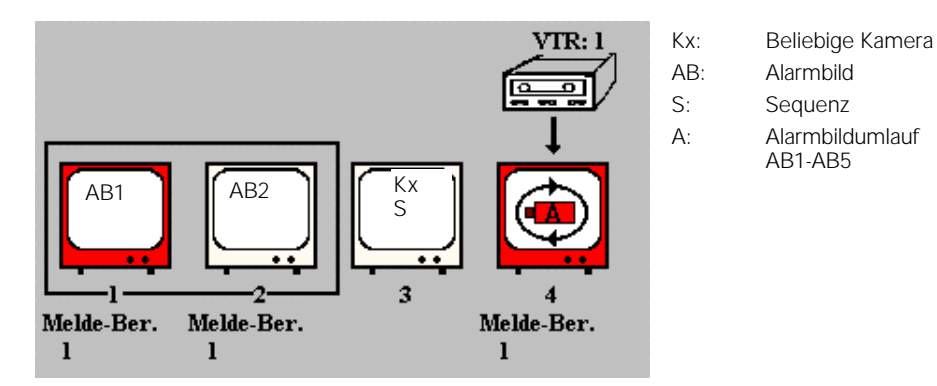

**Abbildung 45: Wiedergabe von 5 Alarmbildern**

- Alarme, die auf Monitor 1 oder 2 wiedergegeben werden, können mit den Tasten 'MON 1' bzw. 'MON 2' quittiert werden.
- Auf einem durch Quittieren frei gewordenen Monitor wird, falls mehrere Alarme anliegen, nun das nächste der bereits anliegenden Alarmbilder wiedergegeben. (Damit ist sichergestellt, dass jeder Alarm manuell quittiert werden muss.)
- Ein an Ausgang 4 angeschlossener Videorekorder wird automatisch beim Auftreten des 1. Alarms gestartet.

Er zeichnet die Bilder auf, die auf Monitor 4 wiedergegeben werden.

• Der Rekorder stoppt mit dem Quittieren des letzten Alarms bzw. schaltet auf die voreingestellte Langzeitaufnahme um.

## **9.2.2 Alarmprogramm 2**

Die für das Basisprogramm (Kap.9.1) beschriebenen Bedienmöglichkeiten gelten auch für dieses Alarmprogramm.

AB1-AB5

Wenn das Passwort bekannt ist, können Meldegruppen nach Kapitel 9.1.9 aktiv oder passiv geschaltet werden.

Die Tabelle der Meldegruppen kann jederzeit durch Drücken der Taste 'ALARM ON' aufgerufen werden. Beim nochmaligen Drücken der Taste 'ALARM ON' erlischt die Tabelle wieder.

Arbeitet die SIMATRIX SYS mit dem Siemens-Video-Alarmsystem TELEMAT zusammen, wird im Alarmfall die alarmauslösende Zone im Alarmbild hell eingeblendet. Beim Quittieren eines Alarms wird auch der TELEMAT zurückgesetzt.

Alarme können wie folgt bearbeitet werden:

- Im Alarmfall wird das Alarmbild (Bild der Kamera im Bereich, in dem der Alarm ausgelöst wurde) mit dem Hinweis ALARM! auf den Monitoren 1 und 4 wiedergegeben.
- Der Alarm kann mit der Taste 'MON 1' quittiert (gelöscht) werden. Auf dem Monitoren erscheinen wieder die ursprünglichen Bilder.
- Tritt vor dem Quittieren des 1. Alarms ein 2. Alarm auf, wird dieses 2. Alarmbild auf Monitor 2 wiedergegeben.
- Jedes weitere Alarmbild überschreibt ein bereits anliegendes, so dass auf den Monitoren 1 und 2 immer die beiden letzten Alarmbilder wiedergegeben werden.
- Stehen 2 oder mehr Alarmbilder gleichzeitig an, werden alle als Umlauf nacheinander auf Monitor 4 wiedergegeben.

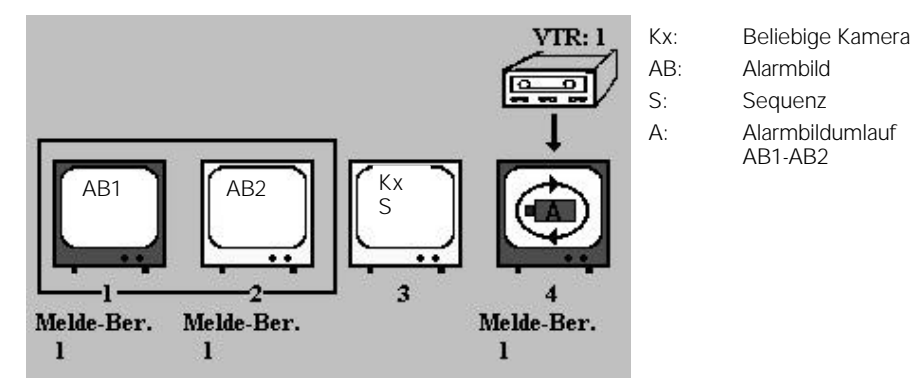

**Abbildung 46: Wiedergabe von 2 Alarmbildern**

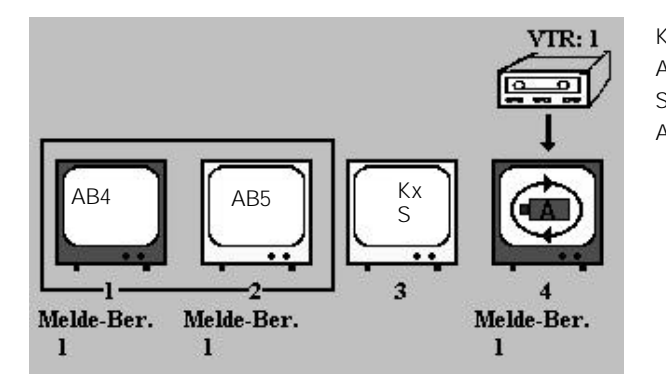

Kx: Beliebige Kamera

AB1-AB2

- AB: Alarmbild
- S: Sequenz
- A: Alarmbildumlauf AB1-AB5

**Abbildung 47: Wiedergabe von 5 Alarmbildern**

- Auf den Monitoren 1 und 2 wiedergegebene Alarme können quittiert werden. Auf dem 'quittierten' Monitor erscheint dann das älteste, anliegende Alarmbild. Wird das nächste Alarmbild gelöscht, erscheint das zweitälteste Alarmbild usw.
- Auf Monitor 3 können immer Kameras manuell aufgeschaltet oder der automatische Bildumlauf wiedergegeben werden.
- Ein an Ausgang 4 angeschlossener Videorekorder wird automatisch beim Auftreten des 1. Alarms gestartet.

Er zeichnet die Bilder auf, die auf Monitor 4 wiedergegeben werden.

• Der Rekorder stoppt mit dem Quittieren des letzten Alarms bzw. schaltet auf die voreingestellte Langzeitaufnahme um.

#### **9.2.3 Alarmprogramm 3**

Die für das Basisprogramm (Kap.9.1) beschriebenen Bedienmöglichkeiten gelten auch für dieses Alarmprogramm.

Wenn das Passwort bekannt ist, können Meldegruppen nach Kapitel 9.1.9 aktiv oder passiv geschaltet werden.

Die Tabelle der Meldegruppen kann jederzeit durch Drücken der Taste 'ALARM ON' aufgerufen werden. Beim nochmaligen Drücken der Taste 'ALARM ON' erlischt die Tabelle wieder.

Dieses Alarmprogramm ist nicht für Systeme mit TELEMAT MD oder IVM geeignet.

Alarme können wie folgt bearbeitet werden:

- Im Alarmfall wird das Alarmbild (Bild der Kamera im Bereich, in dem der Alarm ausgelöst wurde) mit dem Hinweis ALARM! auf Monitor 1 wiedergegeben.
- Der Alarm kann mit der Taste 'MON 1' quittiert (gelöscht) werden. Auf dem Monitor erscheit wieder das ursprüngliche Bild.
- Tritt vor dem Quittieren des 1. Alarms ein 2. Alarm auf, wird das 1. Alarmbild auf Monitor 2 'geschoben'. Das 2. Alarmbild wird nun auf Monitor 1 wiedergegeben.
- Bei weiteren Alarmen werden die Alarmbilder jeweils um einen Monitor 'weitergeschoben'. Dadurch wird das zeitlich letzte Alarmbild immer auf Monitor wiedergegeben. Hierzu werden alle vier Monitore verwendet.

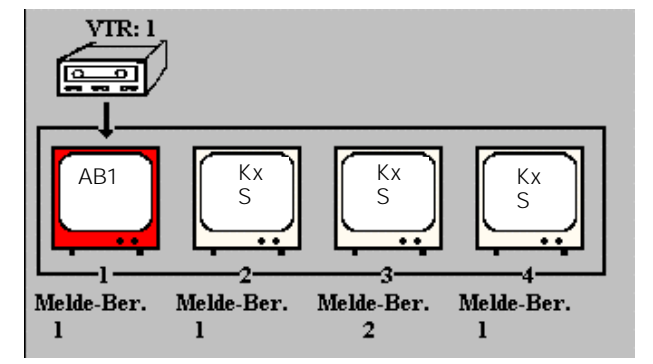

Kx: Beliebige Kamera

- AB: Alarmbild
- S: Sequenz

**Abbildung 48: Wiedergabe von 1 Alarmbild**

Wiedergabe von 3 Alarmbildern

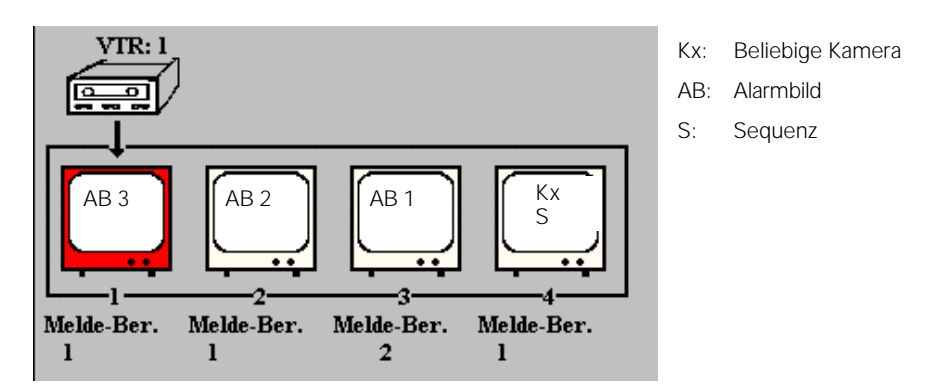

**Abbildung 49: Wiedergabe von 3 Alarmbildern**

• Wenn bereits 4 Alarme anliegen, werden bei Auftreten weiterer Alarme selbsttätig die zuerst aufgetretenen Alarme quittiert, d.h. beim 5. Alarm wird der 1. quittiert, beim 6. der 2. usw.

Wiedergabe bei mehr als 4 Alarmen (die Alarme 1 bis 3 wurden selbsttätig gelöscht):

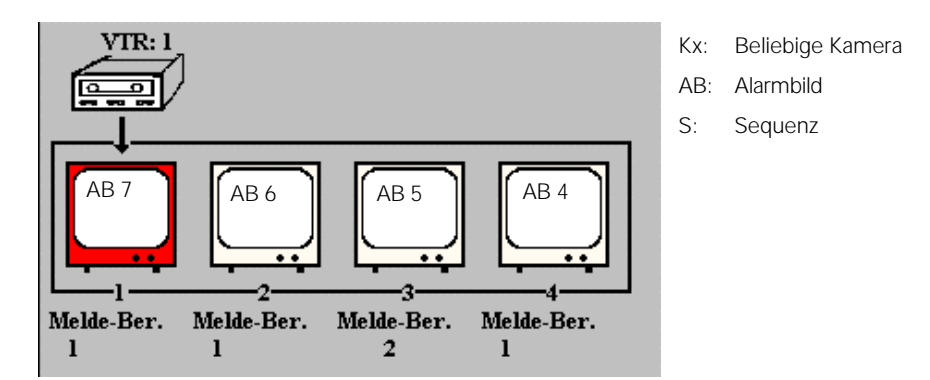

**Abbildung 50: Wiedergabe bei mehr als 4 Alarmen**

- Ein auf Monitor x wiedergegebener Alarm kann mit der zugehörigen Taste 'MON x' quittiert werden
- Ein an Ausgang 1 angeschlossener Videorekorder wird automatisch beim Auftreten des 1. Alarms gestartet. Er zeichnet die Bilder auf, die auf dem Monitor wiedergegeben werden. Der Videorekorder stoppt mit dem Quittieren des letzten Alarms bzw. schaltet auf die voreingestellte Langzeit-Aufnahme um.

## **9.2.4 Alarmprogramm 4**

Die für das Basisprogramm (Kap.9.1) beschriebenen Bedienmöglichkeiten gelten auch für dieses Alarmprogramm.

Wenn das Passwort bekannt ist, können Meldegruppen nach Kapitel 9.1.9 aktiv oder passiv geschaltet werden.

Die Tabelle der Meldegruppen kann jederzeit durch Drücken der Taste 'ALARM ON' aufgerufen werden. Beim nochmaligen Drücken der Taste 'ALARM ON' erlischt die Tabelle wieder.

Arbeitet die SIMATRIX SYS mit dem Siemens-Video-Alarmsystem TELEMAT zusammen, wird im Alarmfall die alarmauslösende Zone im Alarmbild hell eingeblendet. Beim Quittieren eines Alarms wird auch der TELEMAT zurückgesetzt.

Alarme können wie folgt bearbeitet werden:

- Im Alarmfall werden das Alarmbild (Bild der Kamera im Bereich, in dem der Alarm ausgelöst wurde) auf Monitor 1 und das Bild der benachbarten Kamera auf Monitor 2 wiedergegeben, beide Bilder mit dem blinkenden Hinweis 'Alarm!'.
- Der Alarm kann mit der Taste 'MON 1' quittiert werden. Auf den Monitoren erscheinen wieder die ursprünglichen Bilder.
- Treten vor dem Quittieren des 1. Alarms weitere Alarme auf, werden diese Alarmbilder in die Alarmsequenz mit aufgenommen und auf Monitor 4 wiedergegeben.

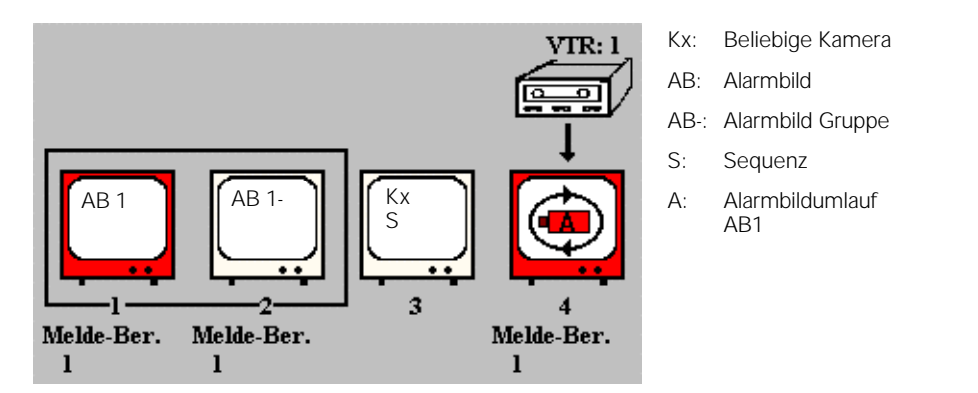

**Abbildung 51: Wiedergabe von 1 Alarmbild**

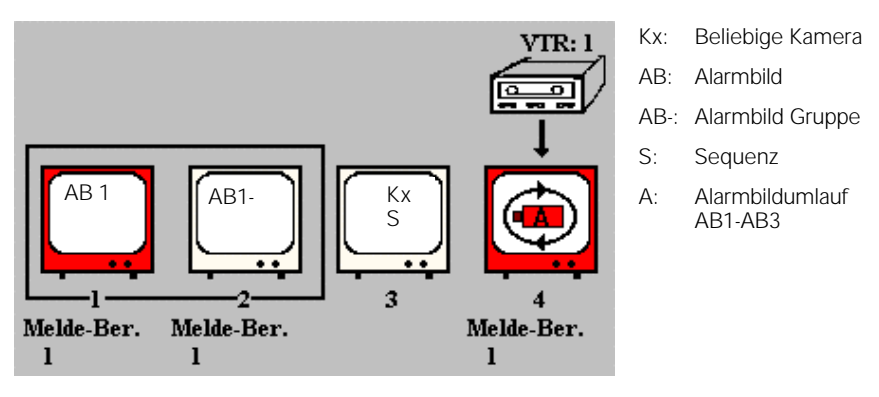

**Abbildung 52: Wiedergabe von 3 Alarmbildern**

- Ein Alarm auf Monitor 1 kann durch Drücken der Taste 'MON 1' quittiert werden. Gleichzeitig wird Monitor 2 frei.
- Liegen nach der Quittierung des 1. Alarms noch weitere Alarme an, werden nun das 2. Alarmbild auf Monitor 1 und das Bild der benachbarten Kamera auf Monitor 2 wiedergegeben, usw.. Dadurch muss jeder Alarm manuell quittiert werden, was zwangsläufig in der Reihenfolge des Auftretens der Alarme geschieht.
- Auf Monitor 3 können immer Kameras manuell aufgeschaltet oder die Kamerasequenz wiedergegeben werden.
- Ein an Ausgang 4 angeschlossener Videorekorder wird automatisch beim Auftreten des 1. Alarms gestartet.

Der Rekorder stoppt mit den Quittieren des letzten Alarms bzw. schaltet auf die voreingestellte Langzeit-Aufnahme um.

## **9.2.5 Alarmprogramm 5**

Die für das Basisprogramm (Kap.9.1) beschriebenen Bedienmöglichkeiten gelten auch für dieses Alarmprogramm.

Wenn das Passwort bekannt ist, können Meldegruppen nach Kapitel 9.1.9 aktiv oder passiv geschaltet werden.

Die Tabelle der Meldegruppen kann jederzeit durch Drücken der Taste 'ALARM ON' aufgerufen werden. Beim nochmaligen Drücken der Taste 'ALARM ON' erlischt die Tabelle wieder.

Arbeitet die SIMATRIX SYS mit dem Siemens-Video-Alarmsystem TELEMAT zusammen, wird im Alarmfall die alarmauslösende Zone im Alarmbild hell eingeblendet. Beim Quittieren eines Alarms wird auch der TELEMAT zurückgesetzt.

Alarme können wie folgt bearbeitet werden:

- Im Alarmfall werden das Alarmbild (Bild der Kamera im Bereich, in dem der Alarm ausgelöst wurde) auf den Monitoren 1 und 4 und das Bild der benachbarten Kamera auf Monitor 2 wiedergegeben, beide mit dem blinkenden Hinweis 'ALARM!'.
- Der Alarm kann mit der Taste 'MON 1' quittiert werden. Auf den Monitoren erscheinen wieder die ursprünglichen Bilder.
- Tritt vor dem Quittieren des 1. Alarms ein 2. Alarm auf, wird dieses 2. Alarmbíld auf Monitor 1 und das Bild der benachbarten Kamera auf Monitor 2 wiedergegeben.

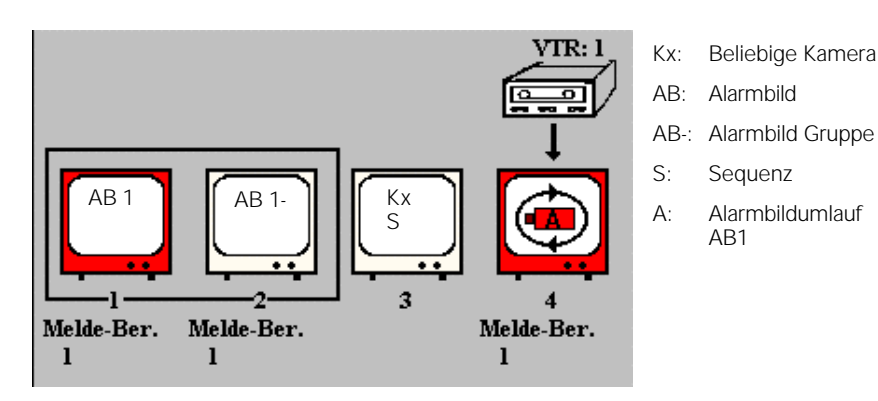

**Abbildung 53: Wiedergabe von 1 Alarmbild**

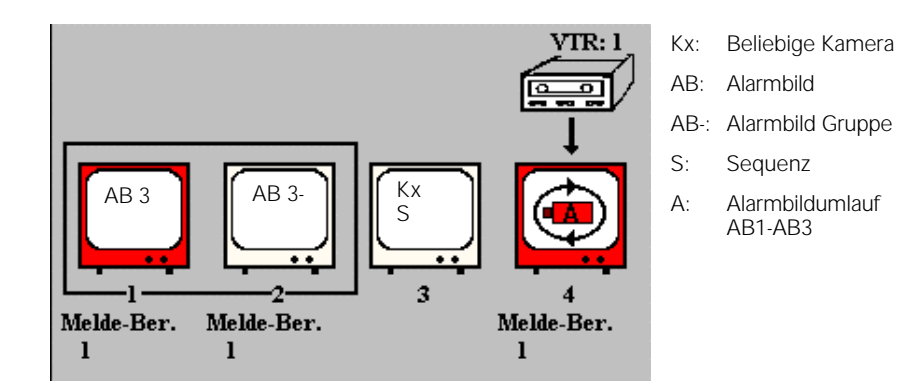

**Abbildung 54: Wiedergabe von 3 Alarmbildern**

- Der auf Monitor 1 wiedergegebene Alarm kann durch Drücken der Taste 'MON 1' quittiert werden. Alle Alarme müssen zwangsläufig manuell quittiert werden.
- Stehen 2 oder mehr Alarmbilder gleichzeitig an, werden alle als Sequenz nacheinander auf Monitor 4 wiedergegeben
- Auf Monitor 3 können immer Kameras manuell aufgeschaltet werden oder die Kamerasequenz wiedergegeben werden.
- Ein an Ausgang 4 angeschlossener Videorekorder wird automatisch beim Auftreten des 1. Alarms gestartet. Der Rekorder stoppt mit dem Quittieren des letzten Alarms bzw. schaltet auf die voreingestellte Langzeit-Aufnahme um.

#### **9.2.6 Alarmprogramm 6**

Die für das Basisprogramm (Kap.9.1) beschriebenen Bedienmöglichkeiten gelten auch für dieses Alarmprogramm.

Wenn das Passwort bekannt ist, können Meldegruppen nach Kapitel 9.1.9 aktiv oder passiv geschaltet werden.

Die Tabelle der Meldegruppen kann jederzeit durch Drücken der Taste 'ALARM ON' aufgerufen werden. Beim nochmaligen Drücken der Taste 'ALARM ON' erlischt die Tabelle wieder.

Dieses Alarmprogramm ist nicht für Systeme mit TELEMAT MD oder IVM geeignet.

Alarme können wie folgt bearbeitet werden:

- Im Alarmfall wird das Alarmbild auf Monitor 1 und das Bild der benachbarten Kamera auf Monitor 2 wiedergegeben, beide Bilder mit dem blinkenden Hinweis 'ALARM!'.
- Der Alarm kann mit der Taste 'MON 1' quittiert werden. Auf den Monitoren erscheinen wieder die ursprünglichen Bilder
- Tritt vor dem Quittieren des 1. Alarms ein 2. Alarm auf, werden die Bilder des 1. Alarms auf die Monitore 3 und 4 geschoben. Das 2. Alarmbild wird nun auf Monitor 1 und das Bild der benachbarten Kamera auf Monitor 2 wiedergegeben.

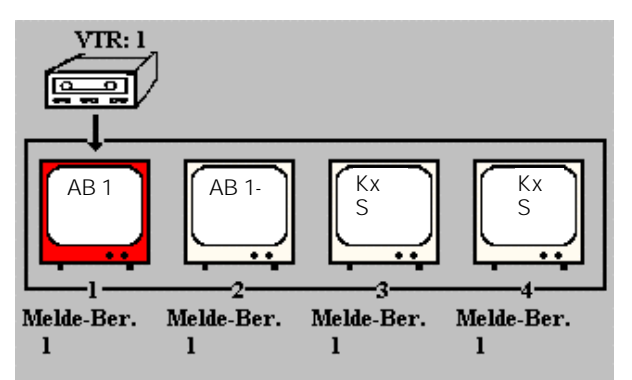

- Kx: Beliebige Kamera
- AB: Alarmbild
- AB-: Alarmbild Gruppe
- S: Sequenz

**Abbildung 55: Wiedergabe von 1 Alarmbild**

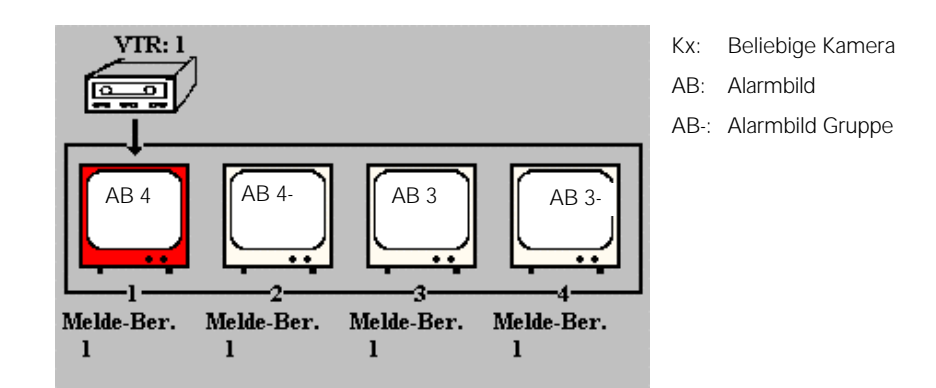

#### **Abbildung 56: Wiedergabe bei mehr als 2 Alarmen**

- Wenn 2 Alarme anliegen, werden bei Auftreten weiterer Alarme selbsttätig die zuerst aufgetretenen Alarme quittiert, d.h. beim 3. Alarm der 1., beim 4. der 2. usw.
- Auf den Monitoren 1,2 und 3,4 wiedergegebene Alarme können durch Drücken der Tasten 'MON 1' bzw. 'MON 3' quittiert werden.
- Ein an Ausgang 1 angeschlossener Videorekorder wird automatisch beim Auftreten des 1. Alarms gestartet.

Der Rekorder stoppt mit dem Quittieren des letzten Alarms bzw. schaltet auf die voreingestellte Langzeit-Aufnahme um.

#### **10 Wartung**

WARNUNG: Beim Betrieb dieses Geräts stehen zwangsläufig bestimmte Teile im Gerät unter Spannung. Unsachgemäßer Umgang mit diesem Gerät kann deshalb zu Tod oder schwerer Körperverletzung sowie zu Sachschäden führen. Die Instandhaltung des Geräts darf nur durch entsprechend qualifiziertes Personal erfolgen. Vor Beginn jeglicher Arbeiten am Gerät ist das Gerät vom Netz zu trennen.

Wir empfehlen, bei einem defekten Gerät die Unterstützung und Dienstleistung der nächstliegenden, zuständigen Siemens-Dienststellen in Anspruch zu nehmen.

Die Netzeingangs sowie Sekundär Spannungen sind wie folgt abgesichert.

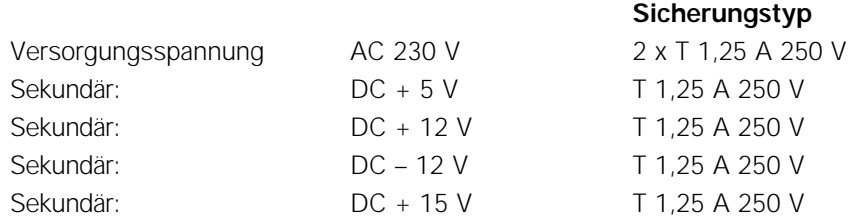

#### **11 Zubehör mit Bestelangaben**

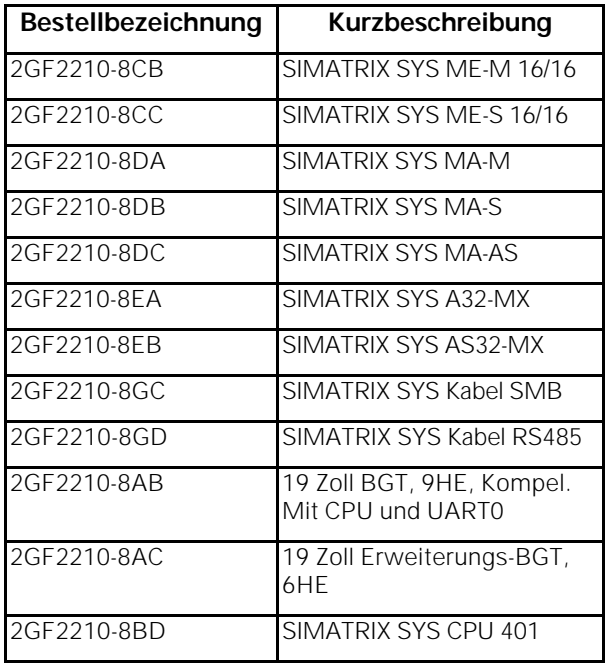

#### **Tabelle 13: Zubehör mit Bestellbezeichnung.**

#### **HINWEIS**

Diese Betriebsanleitung kann nicht jeden denkbaren Fall der Aufstellung, des Betriebs oder der Instandhaltung berücksichtigen.

Sollten Sie weitere Informationen wünschen oder sollten besondere Probleme auftreten, die in der Betriebsanleitung nicht ausführlich genug behandelt werden, können Sie die erforderliche Auskunft über die örtliche Siemens-Niederlassung anfordern.

Außerdem weisen wir darauf hin, dass der Inhalt dieser Betriebsanleitung nicht Teil einer früheren oder bestehenden Vereinbarung, Zusage oder eines Rechtsverhältnisses ist oder dieses abändern soll. Sämtliche Verpflichtungen von Siemens ergeben sich aus dem jeweiligen Kaufvertrag, der auch die vollständige und allein gültige Gewährleistungsregelung enthält. Diese vertraglichen Gewährleistungsbestimmungen werden durch die Ausführungen dieser Betriebsanleitung weder erweitert noch beschränkt.

# **12 Abbildungsverzeichnis**

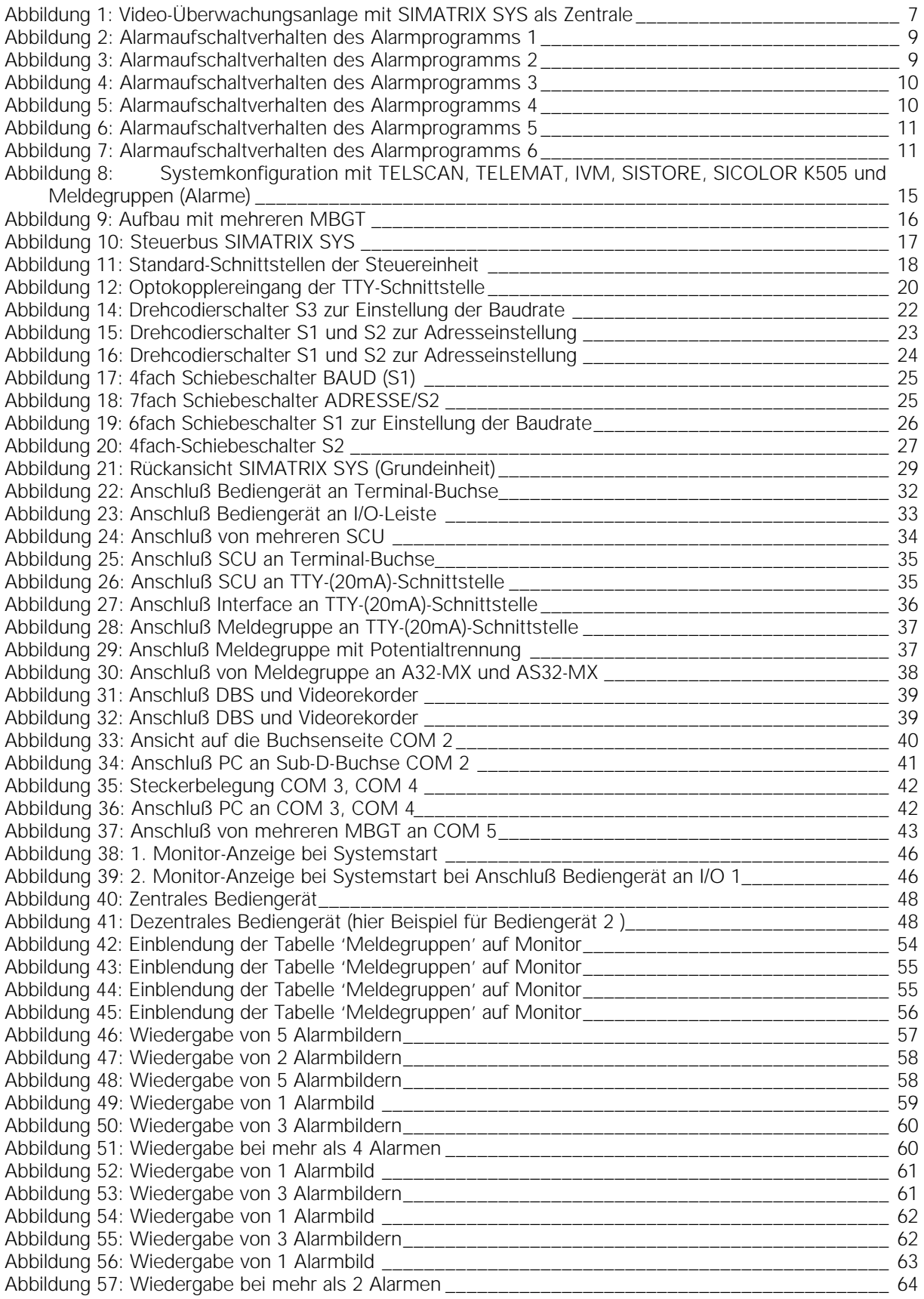

# **13 Tabellenverzeichnis**

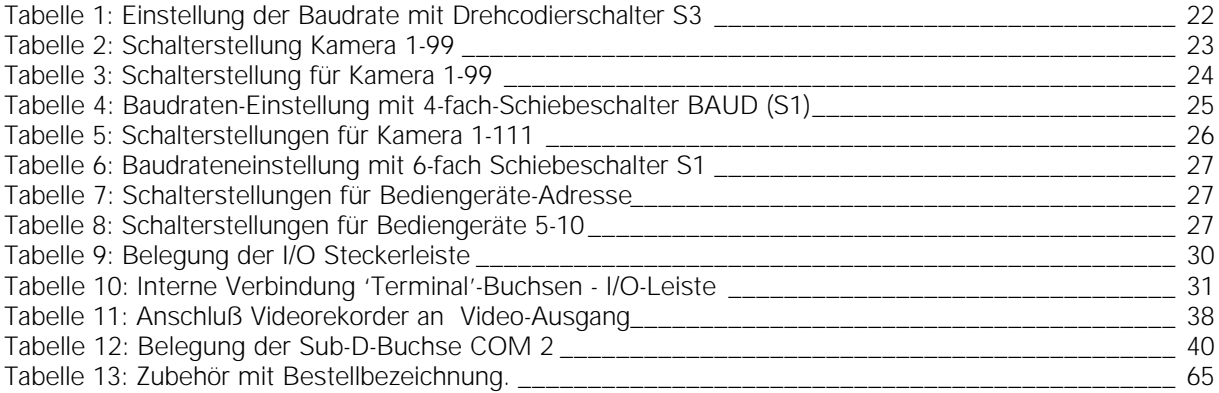